# **Download Jabber Problem Report (PRT) Logs Using Web-Server.**

## **Contents**

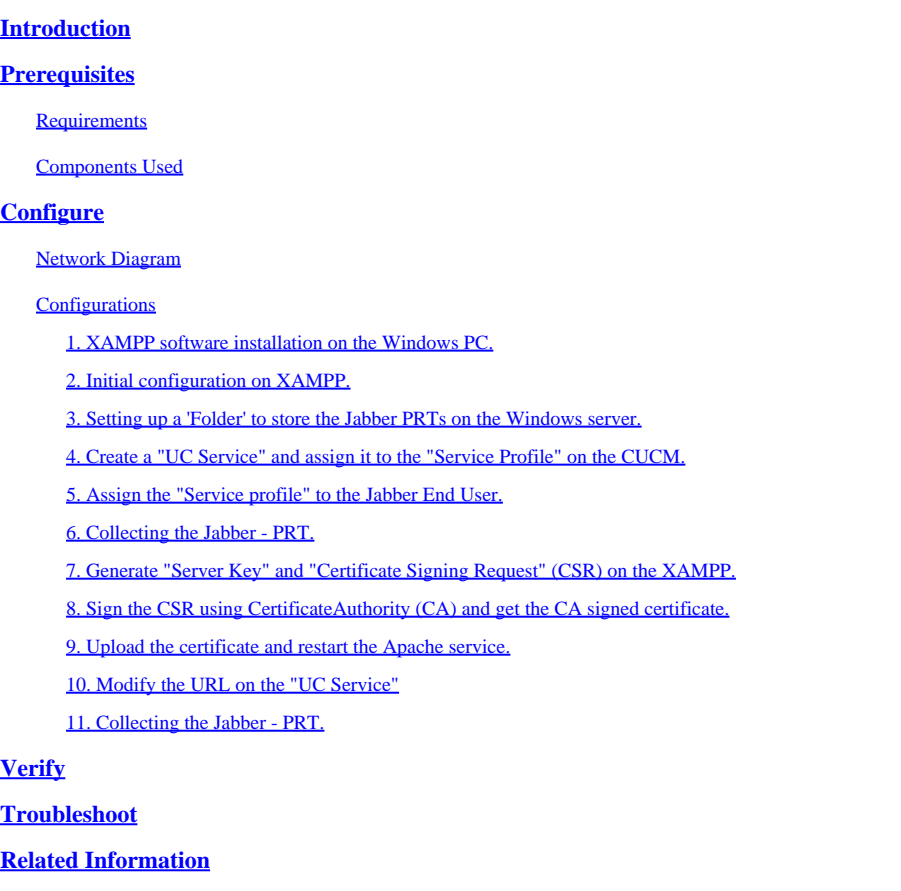

## <span id="page-0-0"></span>**Introduction**

This document describes how to setup a Web Server on a Windows machine and also has steps to transfer the Jabber PRT to a web server.

## <span id="page-0-1"></span>**Prerequisites**

Cisco recommends that you have knowledge of these topics.

- Cisco Unified Communication Manager (CUCM)
- Cisco Jabber

### <span id="page-0-2"></span>**Requirements**

### <span id="page-0-3"></span>**Components Used**

The information in this document is based on these software versions:

CUCM version - 12.5.1.13900-152

Cisco Jabber version - 12.9.2.54247 XAMPP (Web Server) version - 7.4.10

The information in this document was created from the devices in a specific lab environment. All of the devices used in this document started with a cleared (default) configuration. If your network is live, ensure that you understand the potential impact of any command.

## <span id="page-1-0"></span>**Configure**

## <span id="page-1-1"></span>**Network Diagram**

<span id="page-1-2"></span>Cisco Jabber > Windows\_PC (with web-server XAMPP software)

## **Configurations**

These configuration steps help you to transfer the Jabber PRT to a web server using 'Hypertext Transfer' (HTTP - port 80) and also using 'Hypertext Transfer Protocol Secure' (HTTPS - port 443) Protocols.

- 1. XAMPP software installation on the Windows PC.
- 2. Initial configuration on XAMPP.
- 3. Setting up a 'Folder' to store the Jabber PRTs on the Windows server.
- 4. Create a "UC Service" and assign it to the "Service Profile" on the CUCM.
- 5. Assign the "Service Profile" to the Jabber End User.
- 6. Collecting the Jabber PRT.

If you want to configure HTTPS (secured) based Web-Server, please configure these additional steps.

- 7. Generate "Server Key" and "Certificate Signing Request" (CSR) on the XAMPP.
- 8. Sign the CSR using Certificate Authoriy (CA) and get the CA signed certificate.
- 9. Upload the certificate and restart the Apache service.
- 10. Modify the URL on the "UC Service"
- <span id="page-1-3"></span>11. Collecting the Jabber - PRT.

### **1. XAMPP software installation on the Windows PC.**

Download XAMPP software (for windows) by clicking [here](https://www.apachefriends.org/download.html).

The steps mentioned in these screenshots help you in installing the XAMPP on the Windows machine.

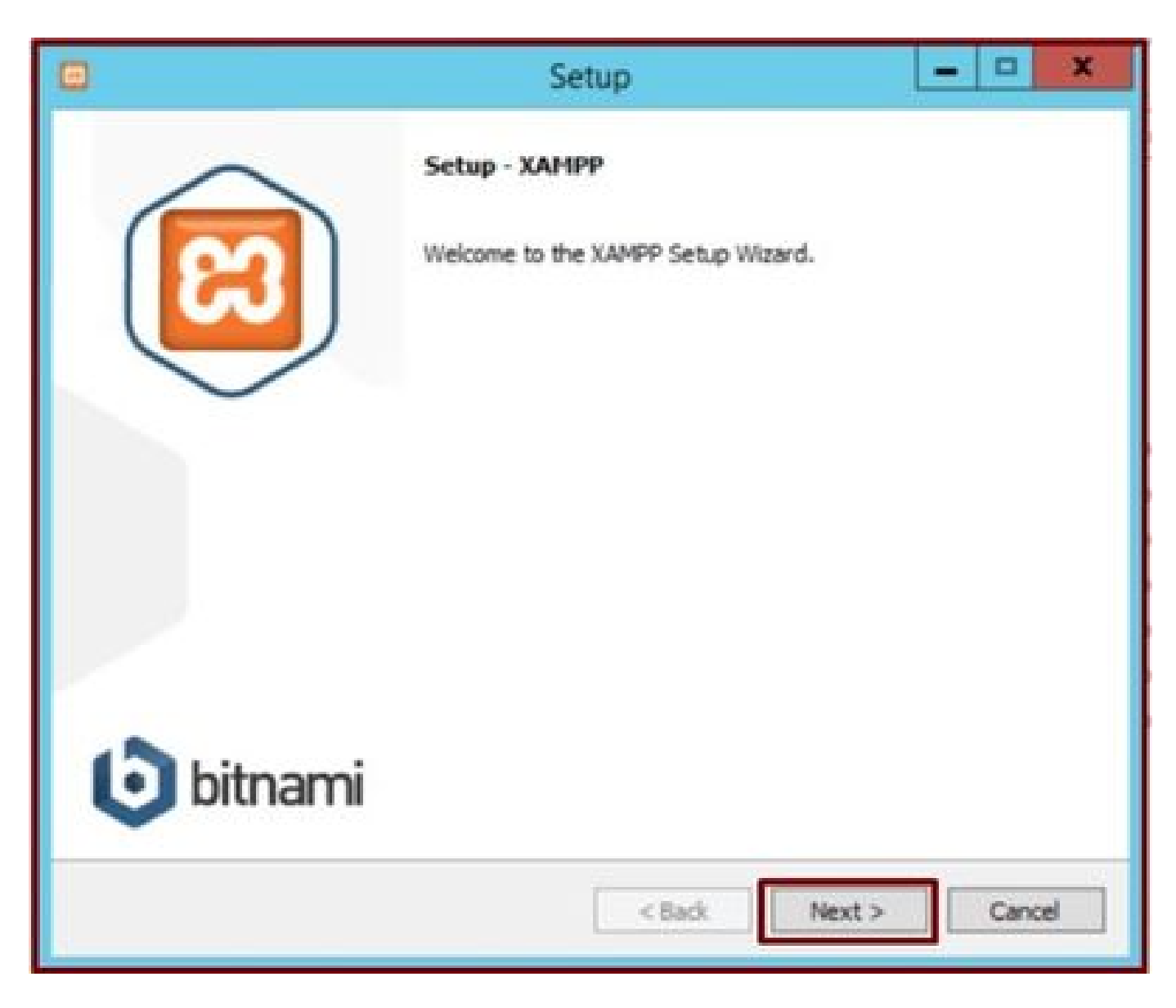

*Click the Next button in the setup wizard.*

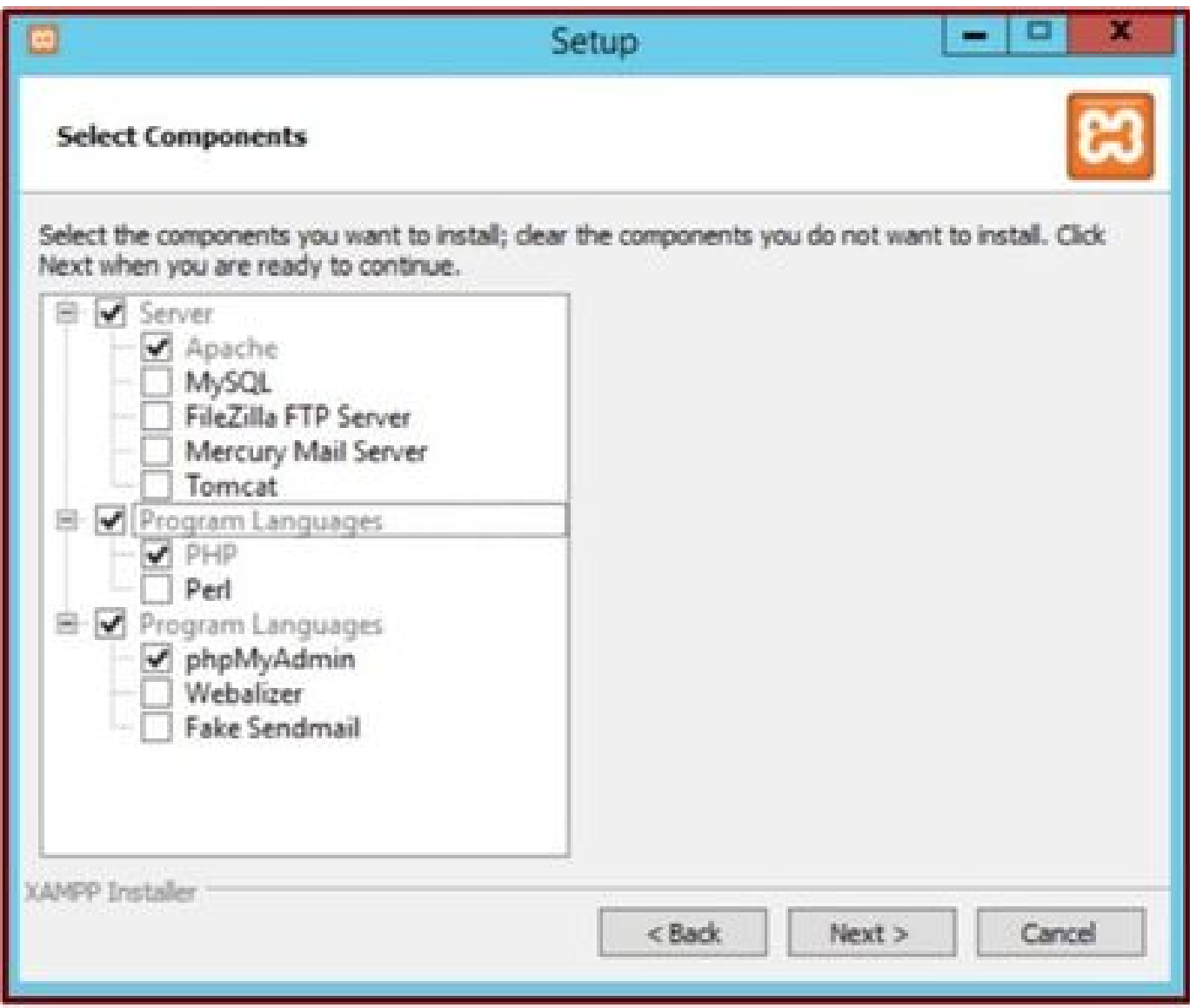

*Select the mentioned components and click the Next button.*

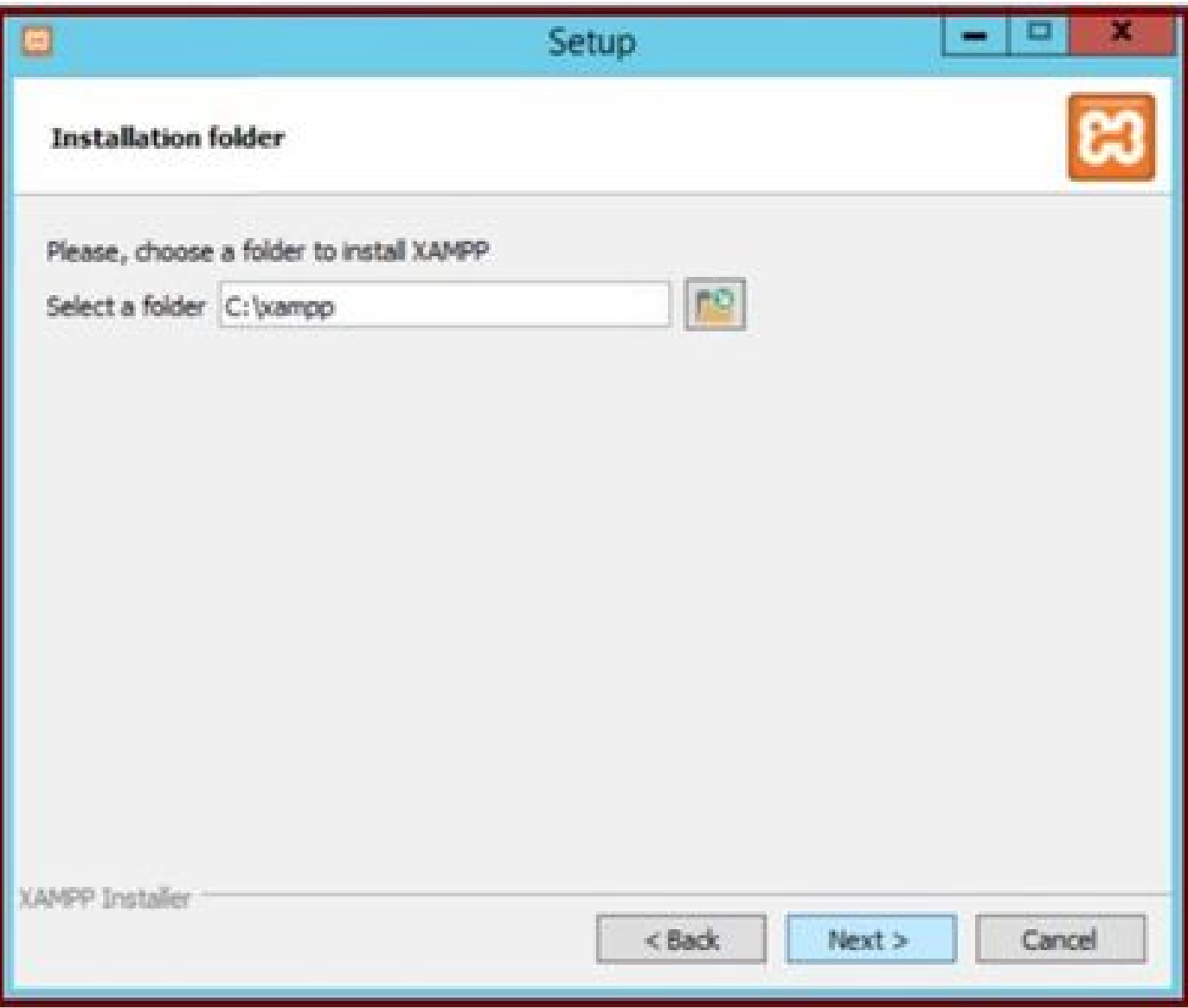

*Choose the installation folder and click the Next button.*

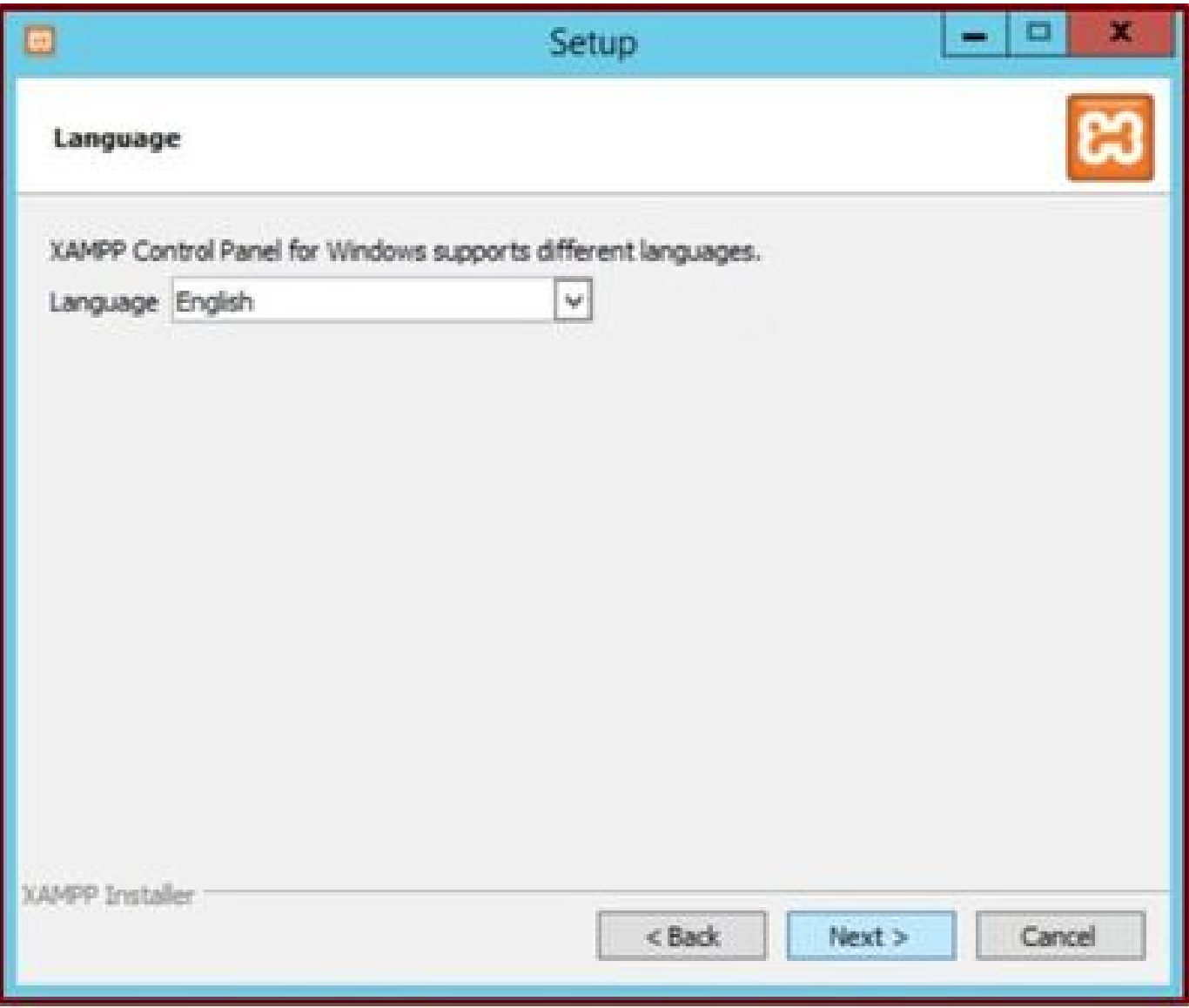

*Choose the language and click the Next button.*

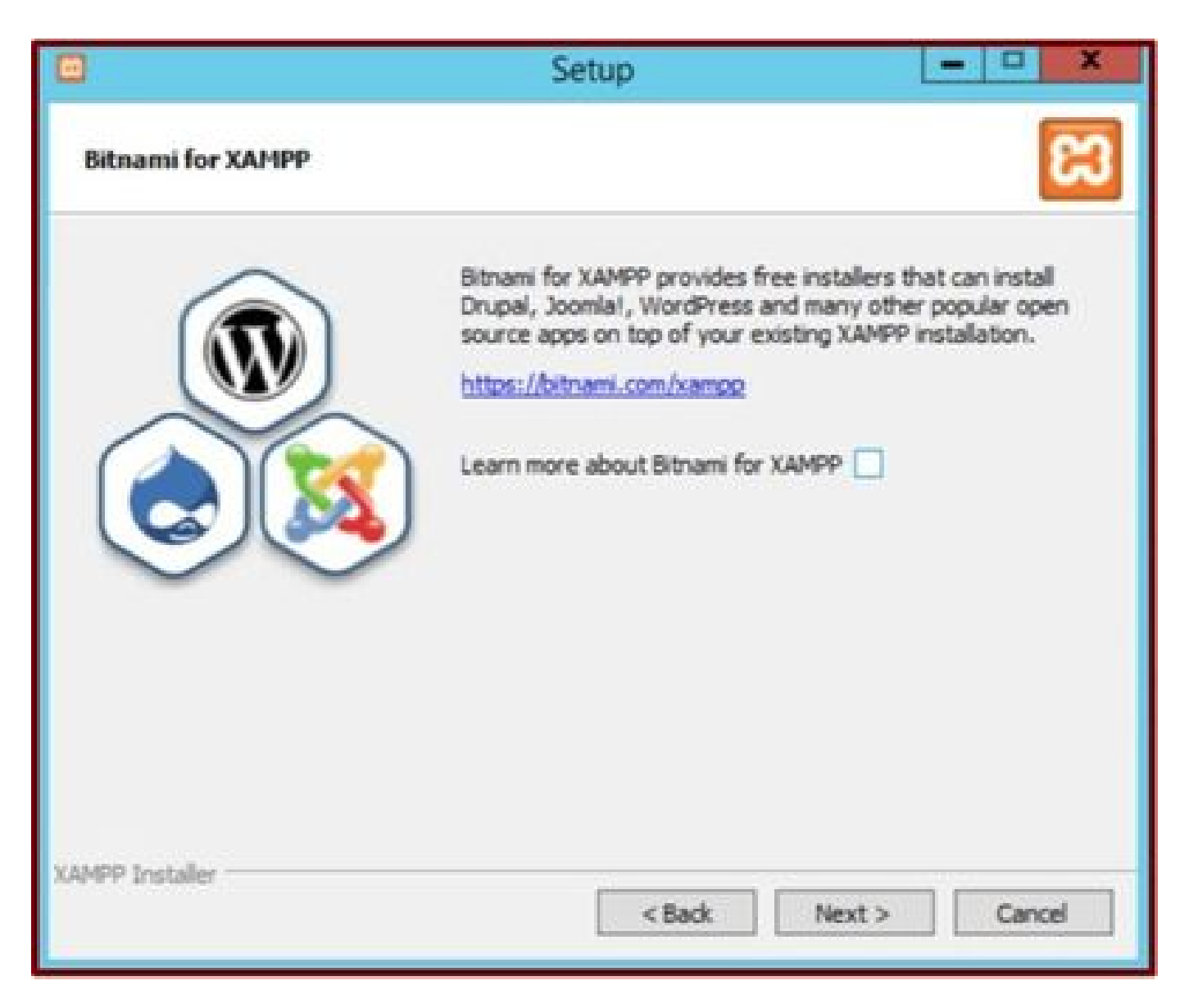

*Click the Next button.*

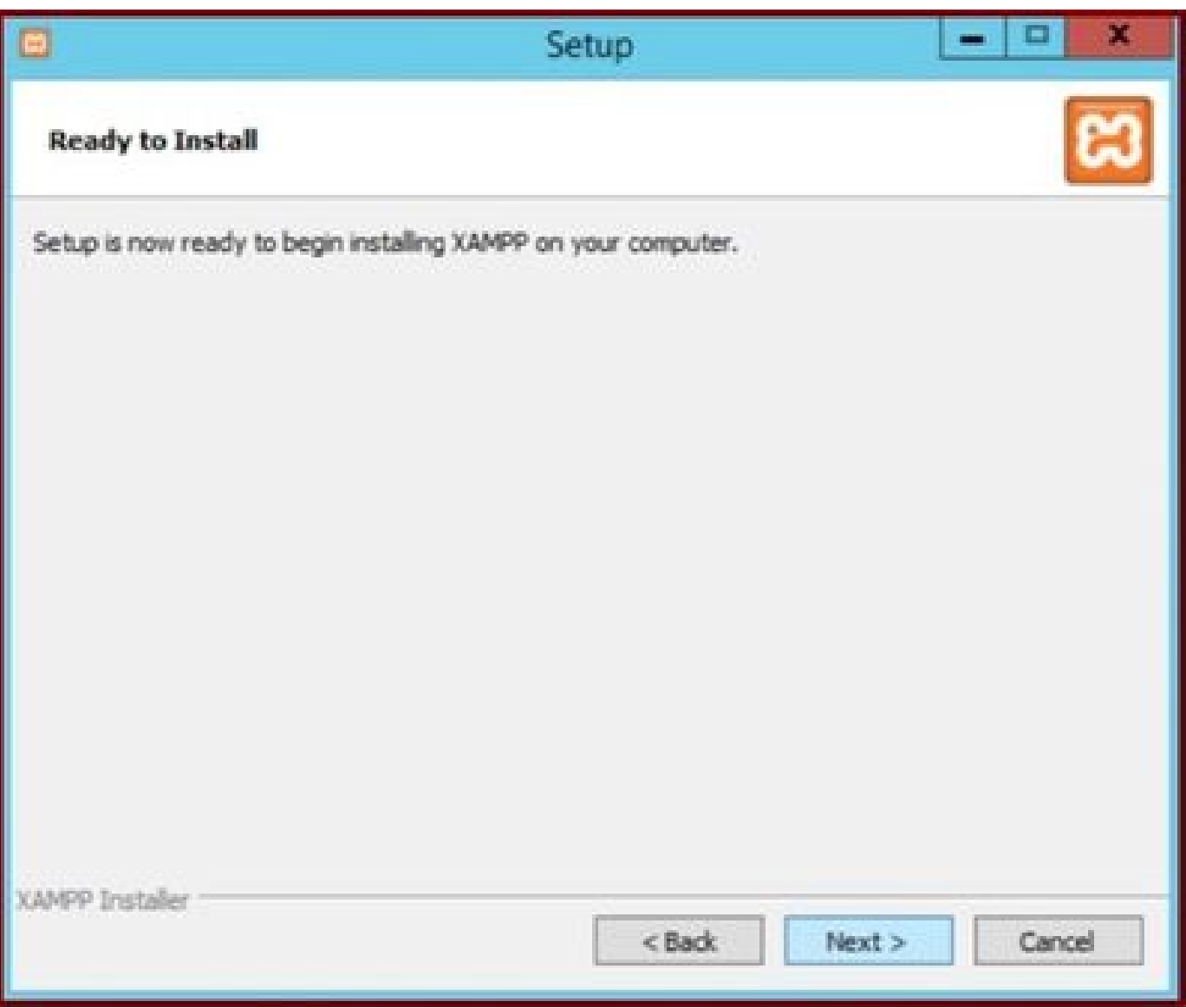

*Click the Next button to proceed with installation.*

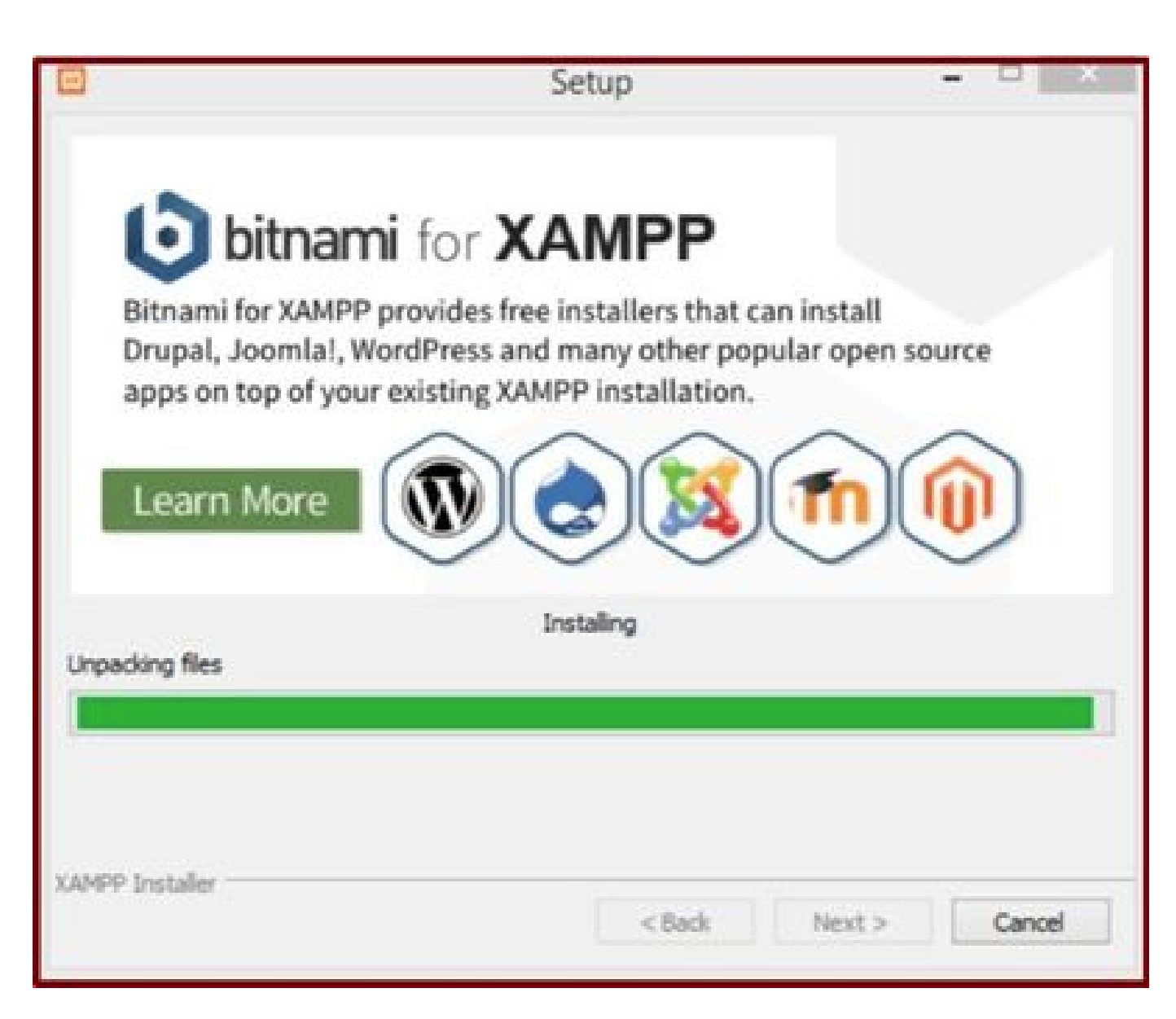

*Installation is in progress.*

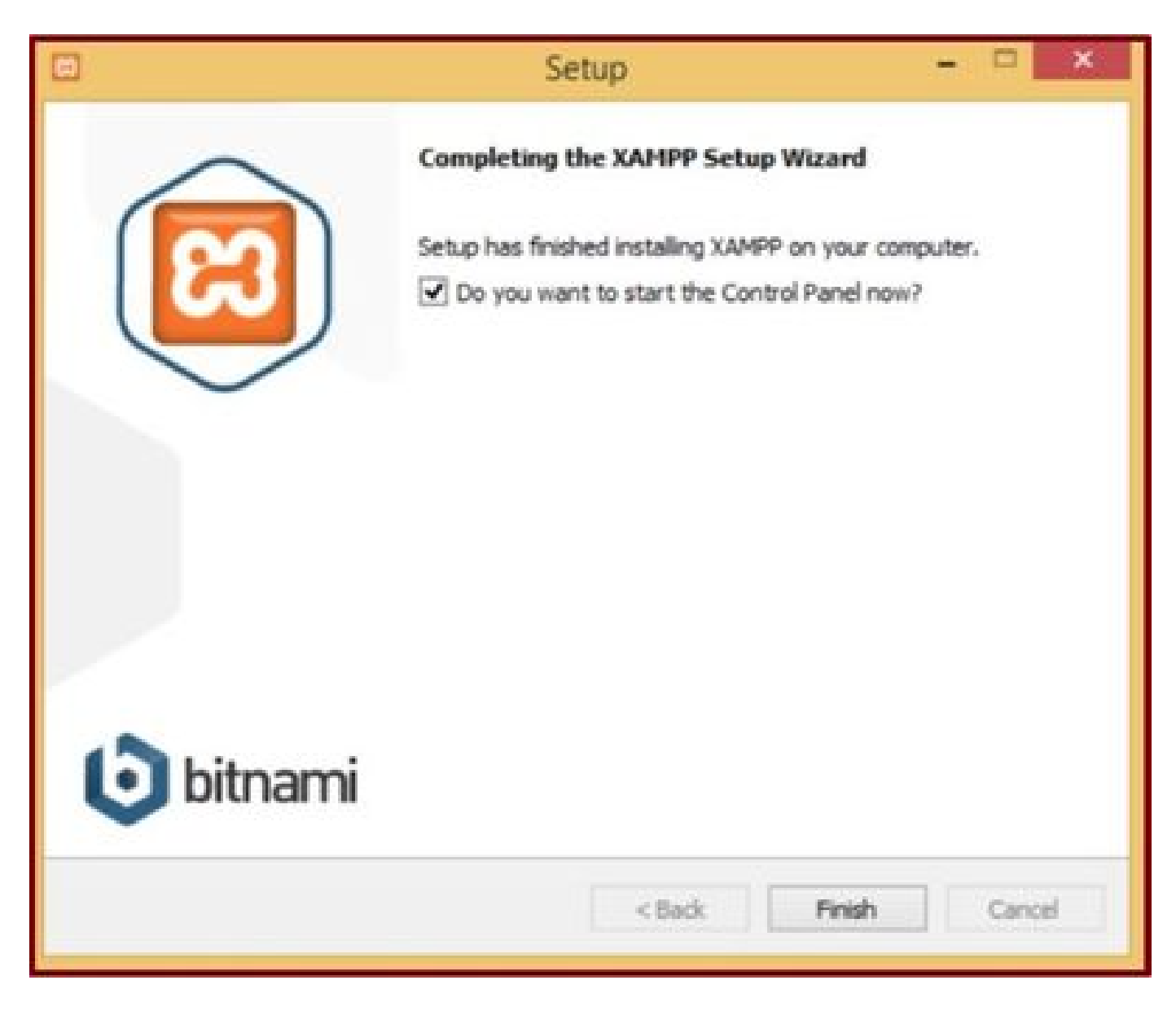

<span id="page-9-0"></span>*Click the Finish button.*

#### **2. Initial configuration on XAMPP.**

Open "XAMPP Control Panel" as an Administrator.

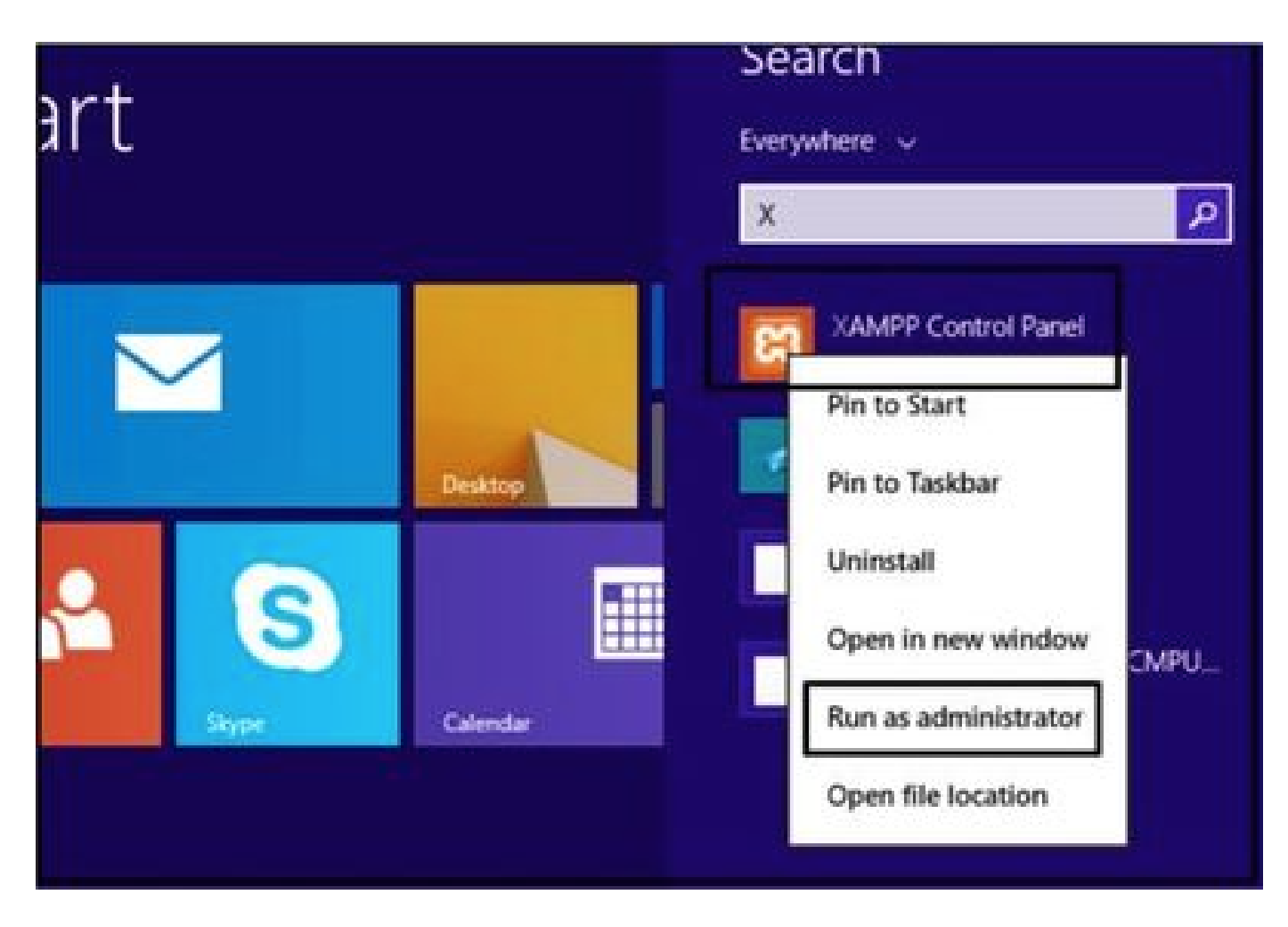

*Run the 'XAMPP Control Panel' as an administrator.*

Click on the **Config** button.

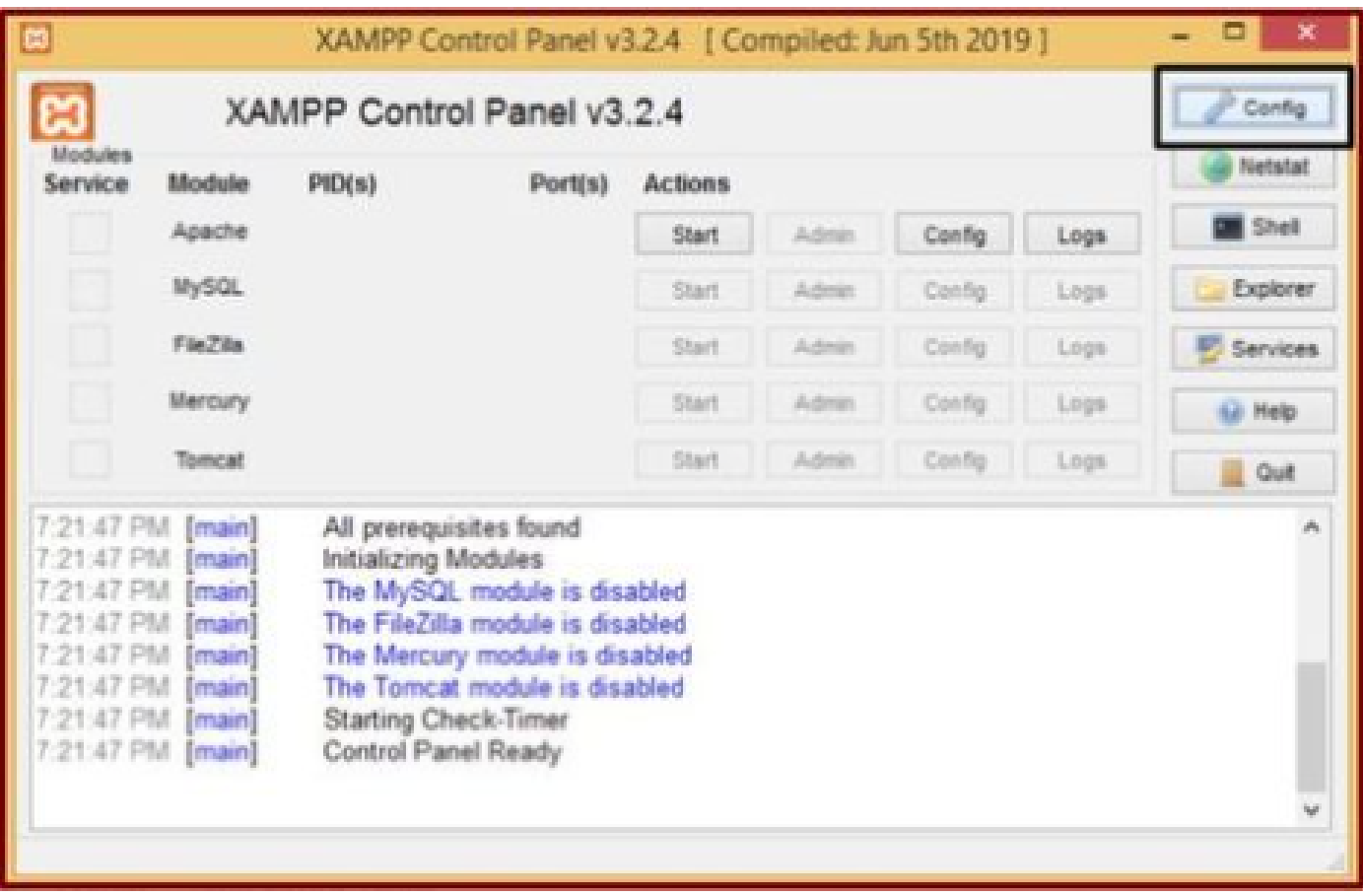

*Click on the Config button.*

Select the marked options and click the **Save** button.

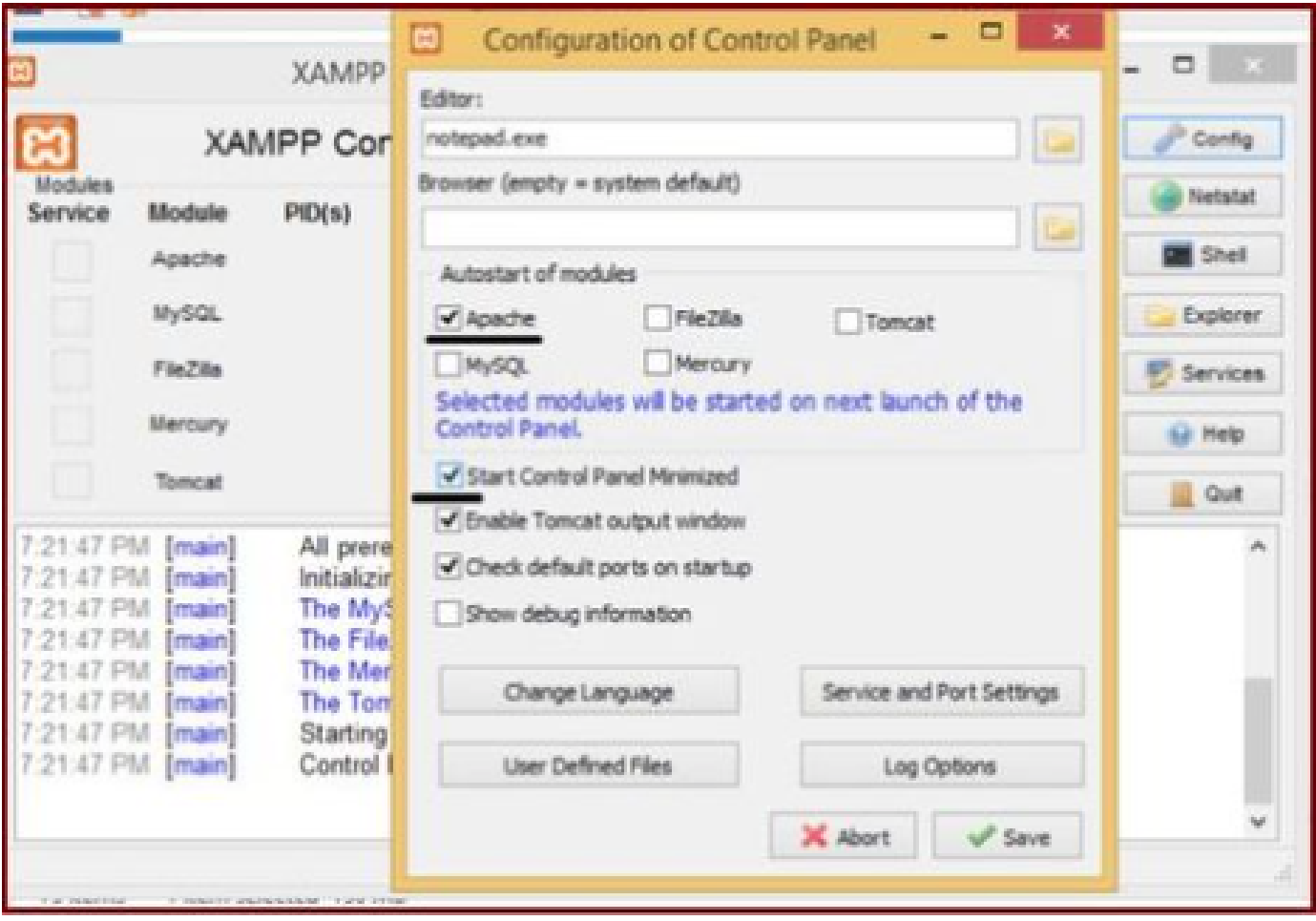

*Select the mentioned components and click the Save button.*

Start the Apache service by clicking the highlighted "**X**" button.

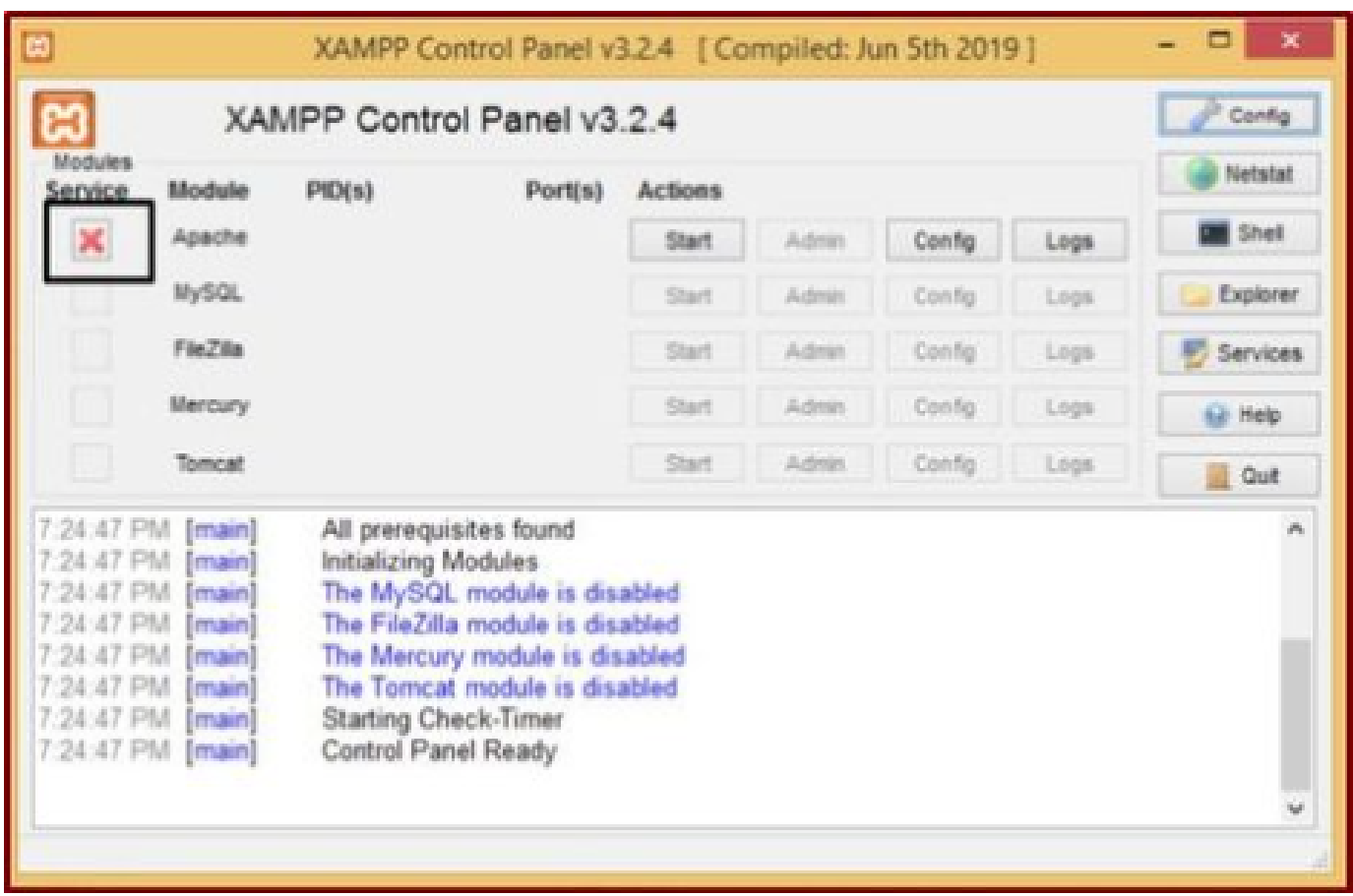

*Start the Apache service.*

## Press the **Config** button and click on **PHP**.

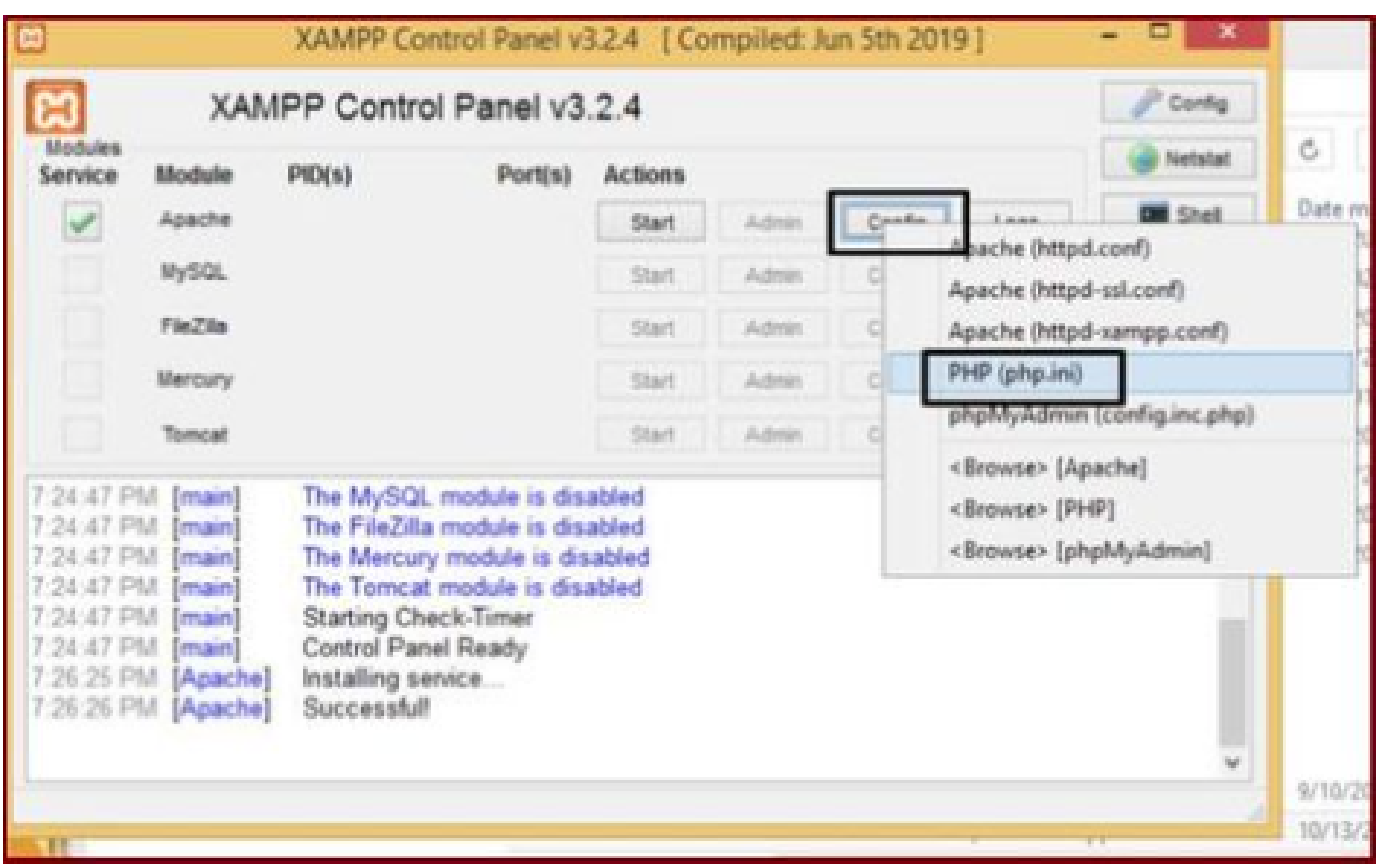

*Open the php file.*

Ensure the "**upload\_max\_filesize**" value is set as **40M**.

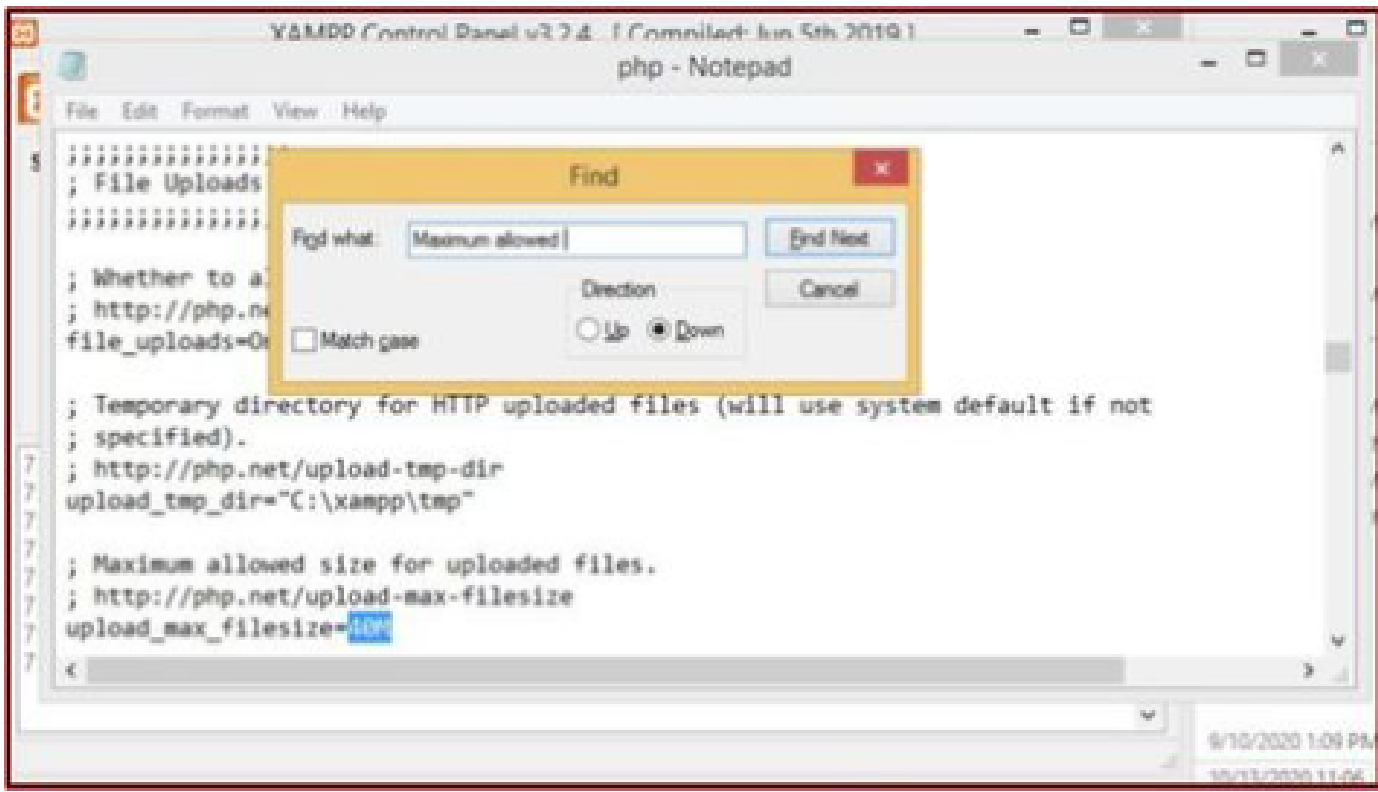

*Set the value of upload\_max\_filesize to 40M.*

Start the Apache service by clicking the **Start** button.

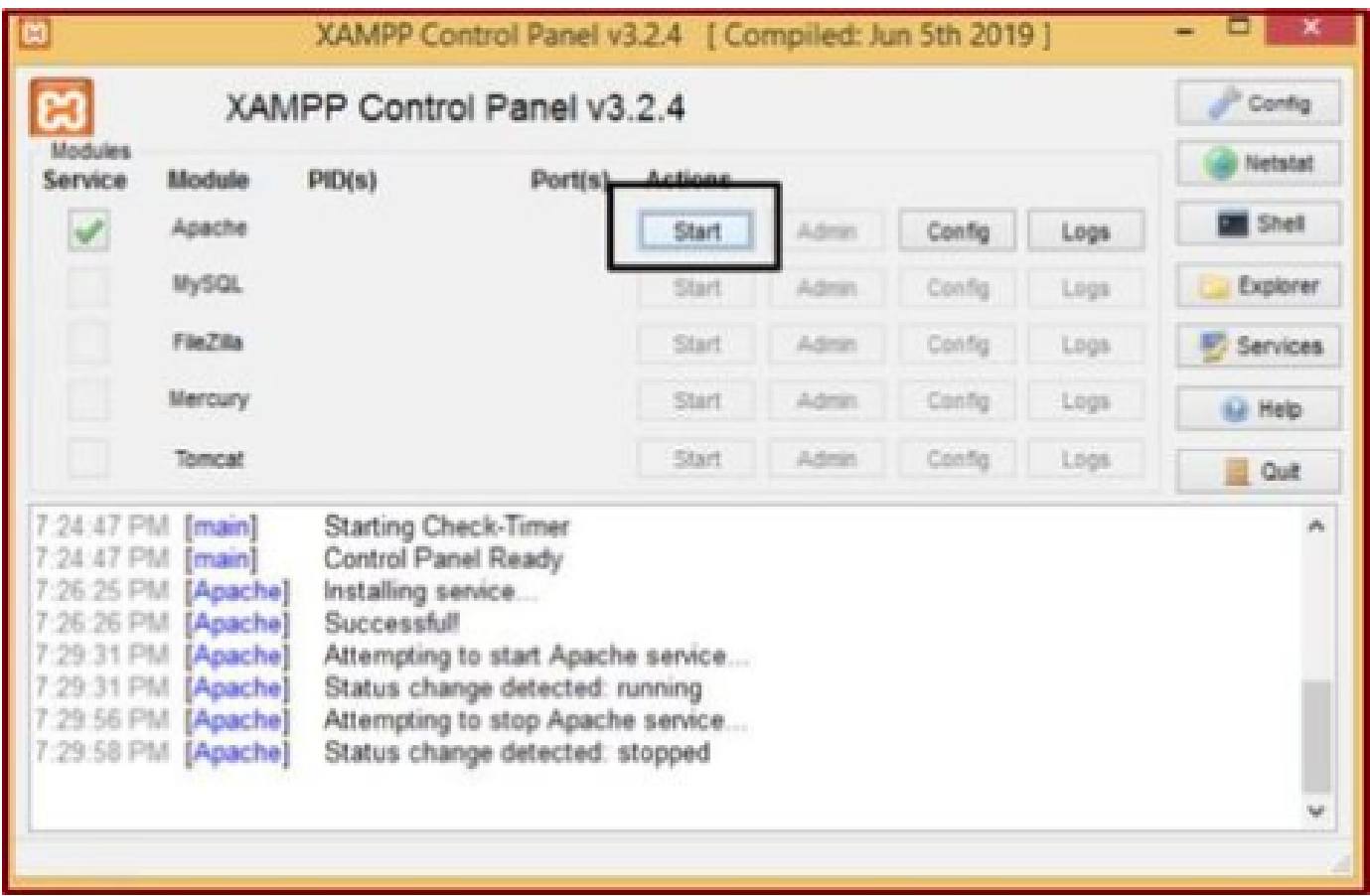

*Click the Start button to bring up the Apache service.*

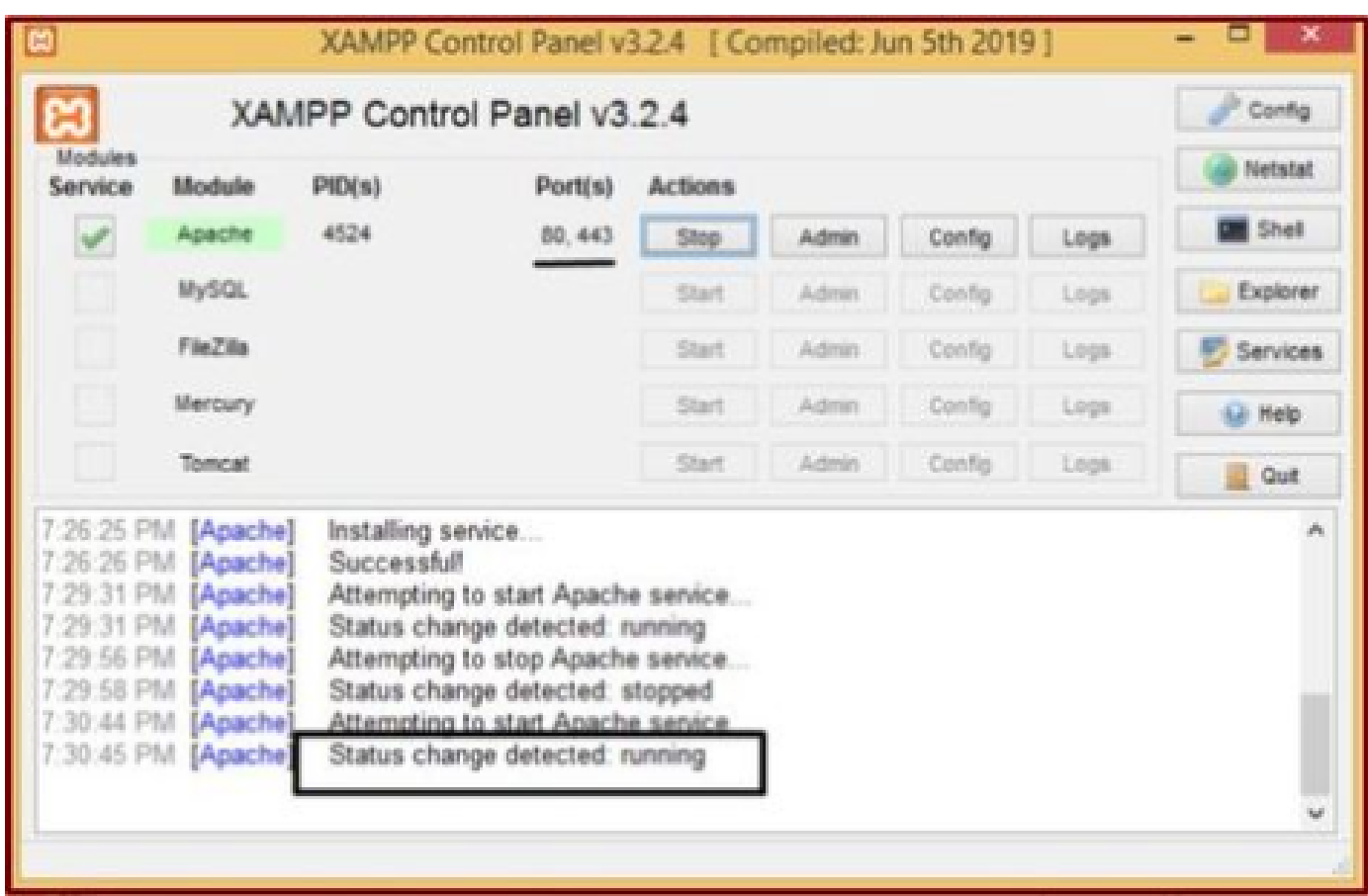

*Status messages display that the Apache service is running.*

#### <span id="page-16-0"></span>**3. Setting up a 'Folder' to store the Jabber PRTs on the Windows server.**

Create a new folder "**JabberPRT**" inside the location "**C:\xampp\htdocs**". This folder is used to store the Jabber PRTs.

Also create a PHP script as shown in this screenshot.

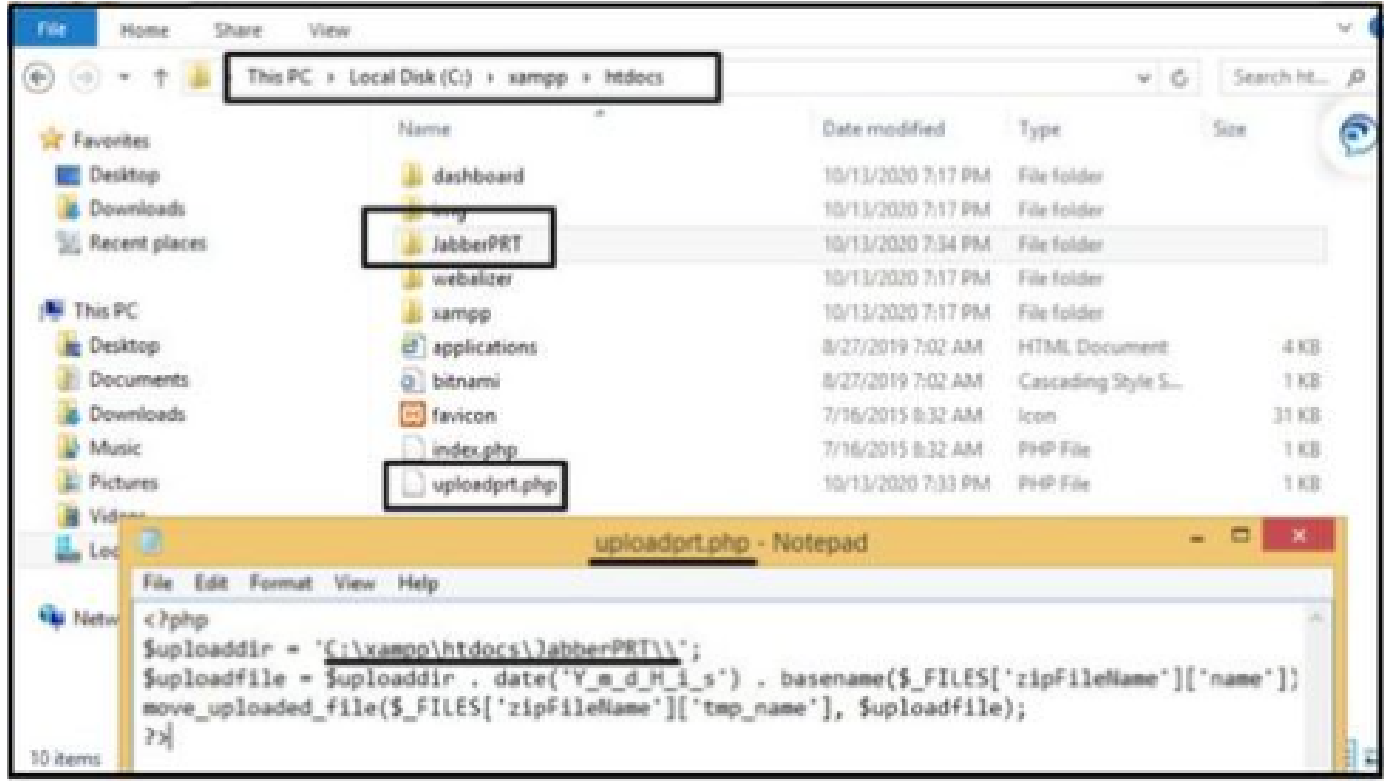

*Specify the folder location to store the Jabber's PRT logs.*

#### Create a file "**uploadprt.php**" inside the location >> "C:\xampp\htdocs" and write these lines inside the .php file

 $\langle$ ?php \$uploaddir = 'C:\xampp\htdocs\JabberPRT\\'; \$uploadfile = \$uploaddir . date('Y\_m\_d\_H\_i\_s') . basename(\$\_FILES['zipFileName']['name']); move\_uploaded\_file(\$\_FILES['zipFileName']['tmp\_name'], \$uploadfile); ?>

#### <span id="page-16-1"></span>**4. Create a "UC Service" and assign it to the "Service Profile" on the CUCM.**

Log in to the CUCM Administration web page and navigate : **User Management** > **User Settings** > **UC Service**.

Create a new **UC Service**.

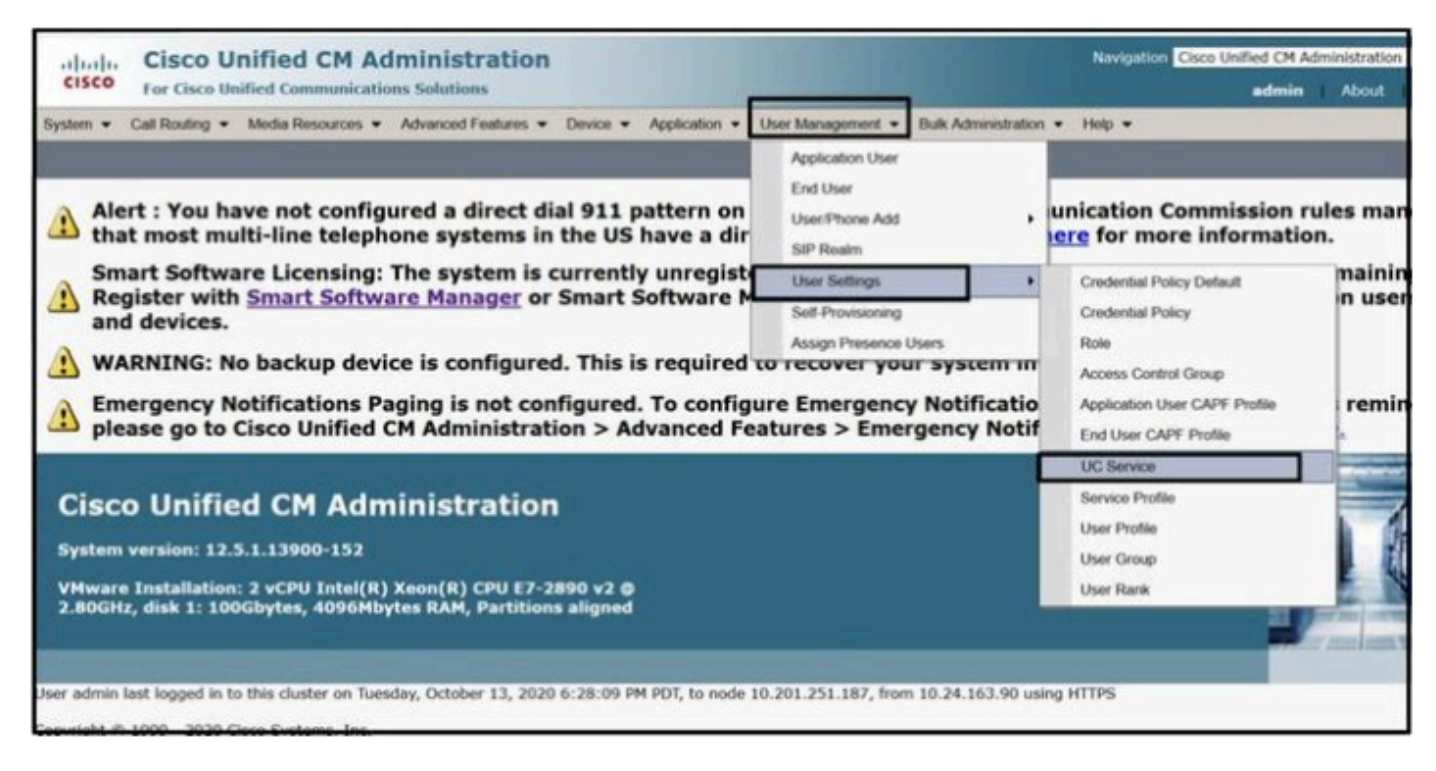

*Open 'UC Service' on the CUCM Administration web page.*

Choose "Jabber Client Configuration (jabber-config.xml)" and choose appropriate values. Give the webserver and PHP file details in the URL as shown in this screenshot.

Section : **Client**

Parameter : **PrtLogServerURL**

#### Value : **http://<WebServer\_IP/FQDN>:80/uploadprt.php**

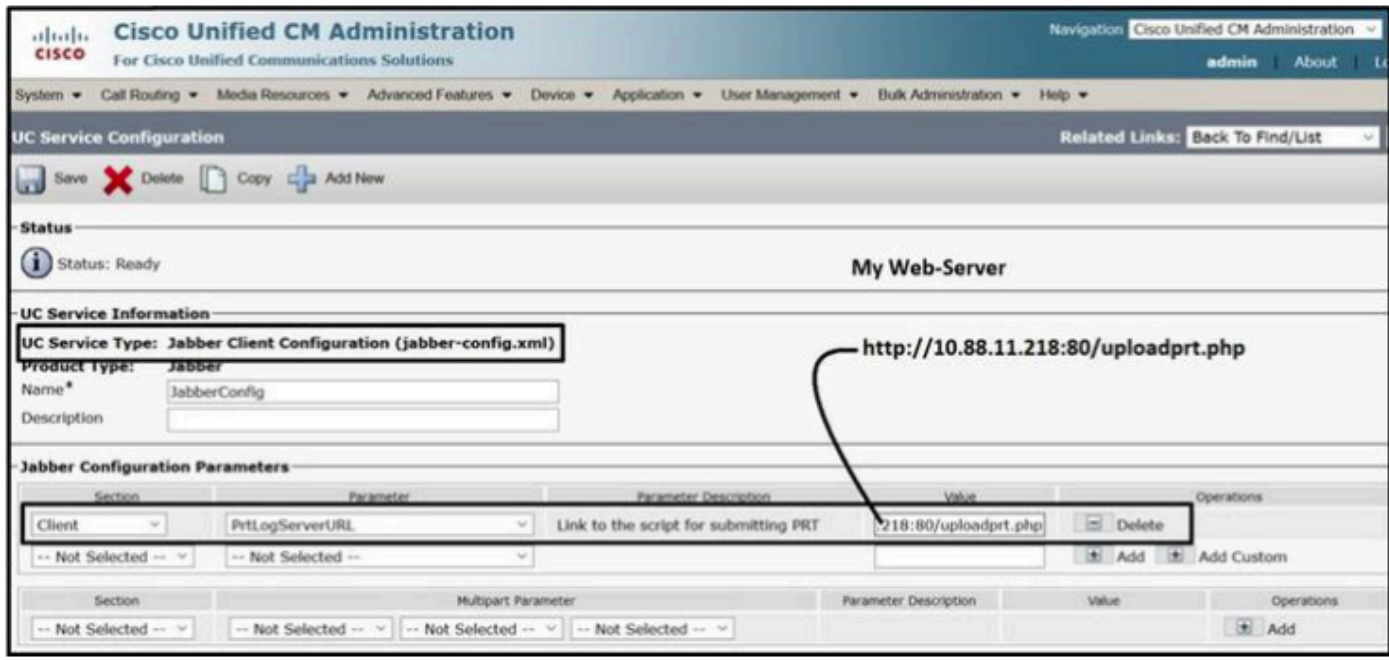

*Configuring the Web Server's details in Jabber Client Configuration (jabber-config.xml) .*

Navigate : **User Management** > **User Settings** > **UC Service**.

### Assign the created **UC services** to the **Service Profile**.

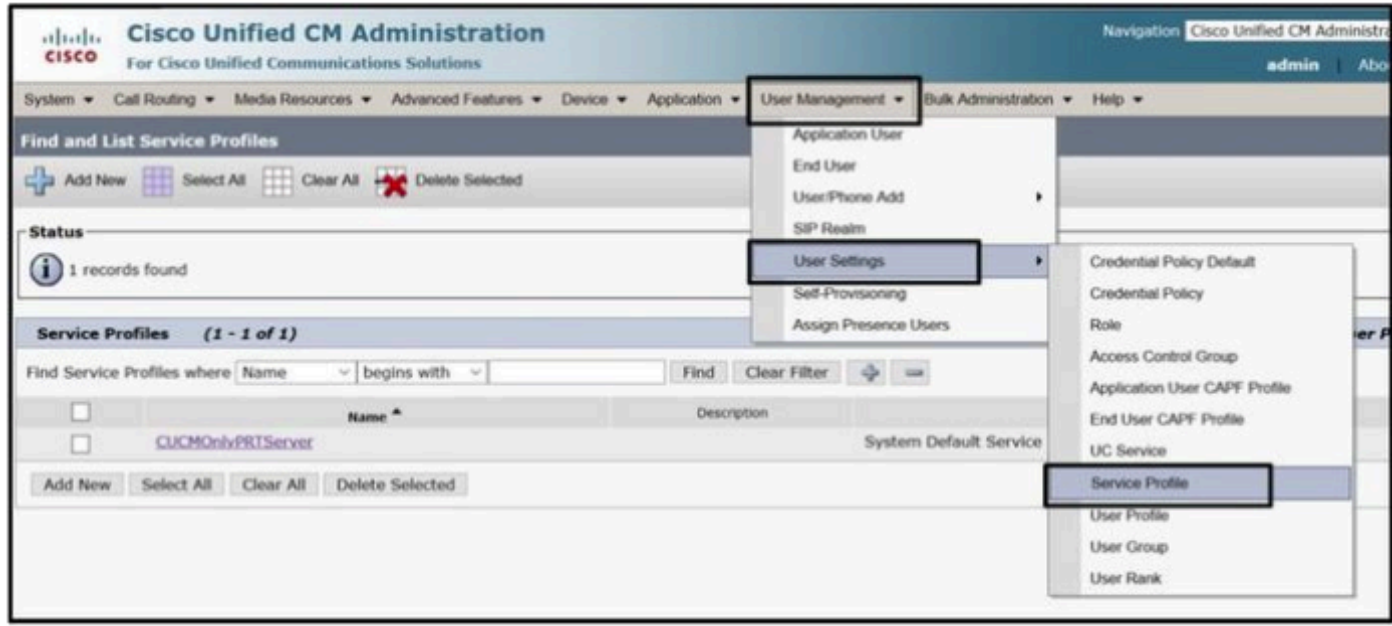

*Open 'Service Profile' on the CUCM Administration web page.*

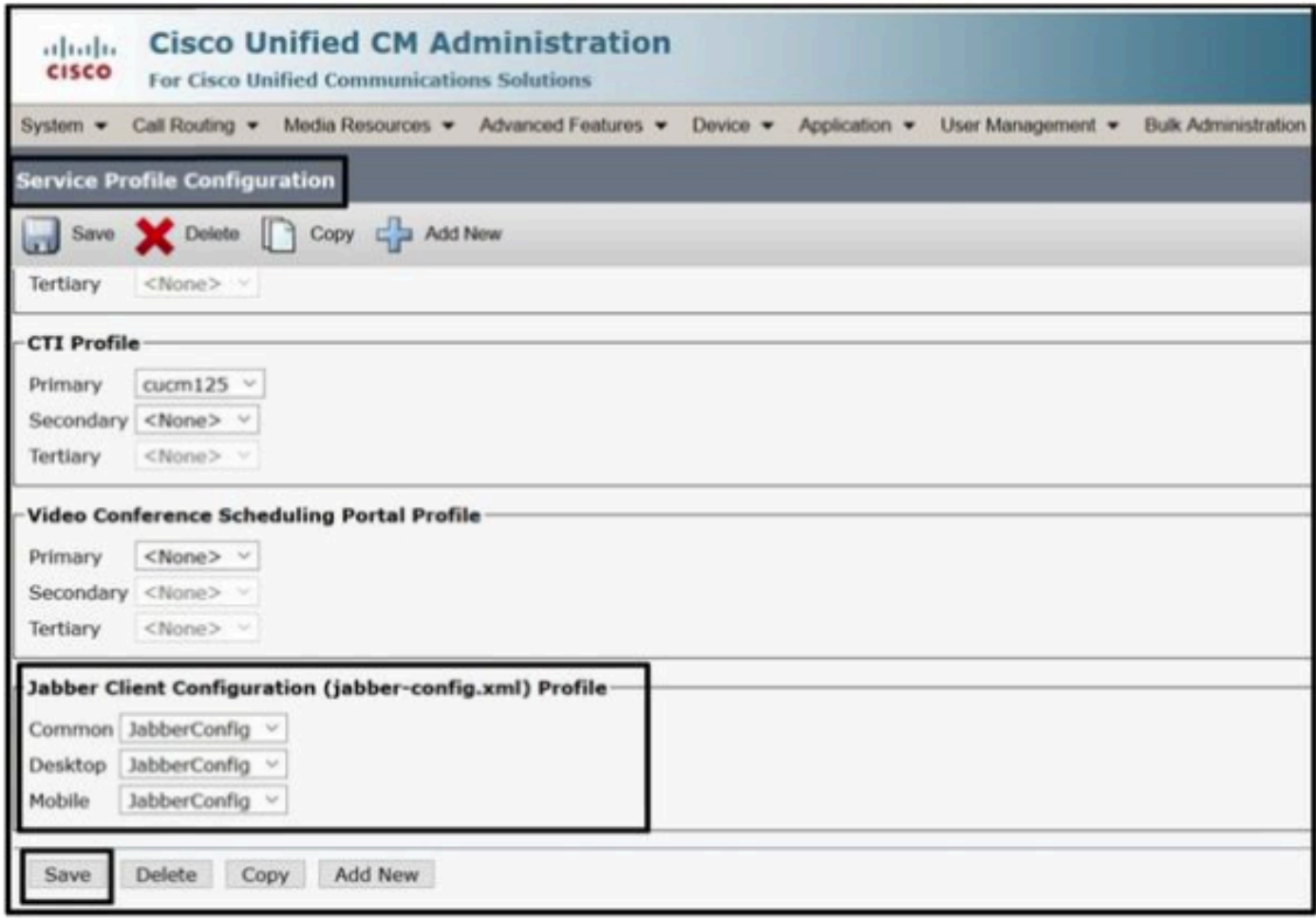

<span id="page-18-0"></span>*Assign the created Jabber Client Configuration to the 'Service Profile' and click the Save button.*

## **5. Assign the "Service profile" to the Jabber End User.**

Ensure this **Service Profile** is associate to the Jabber **End User**.

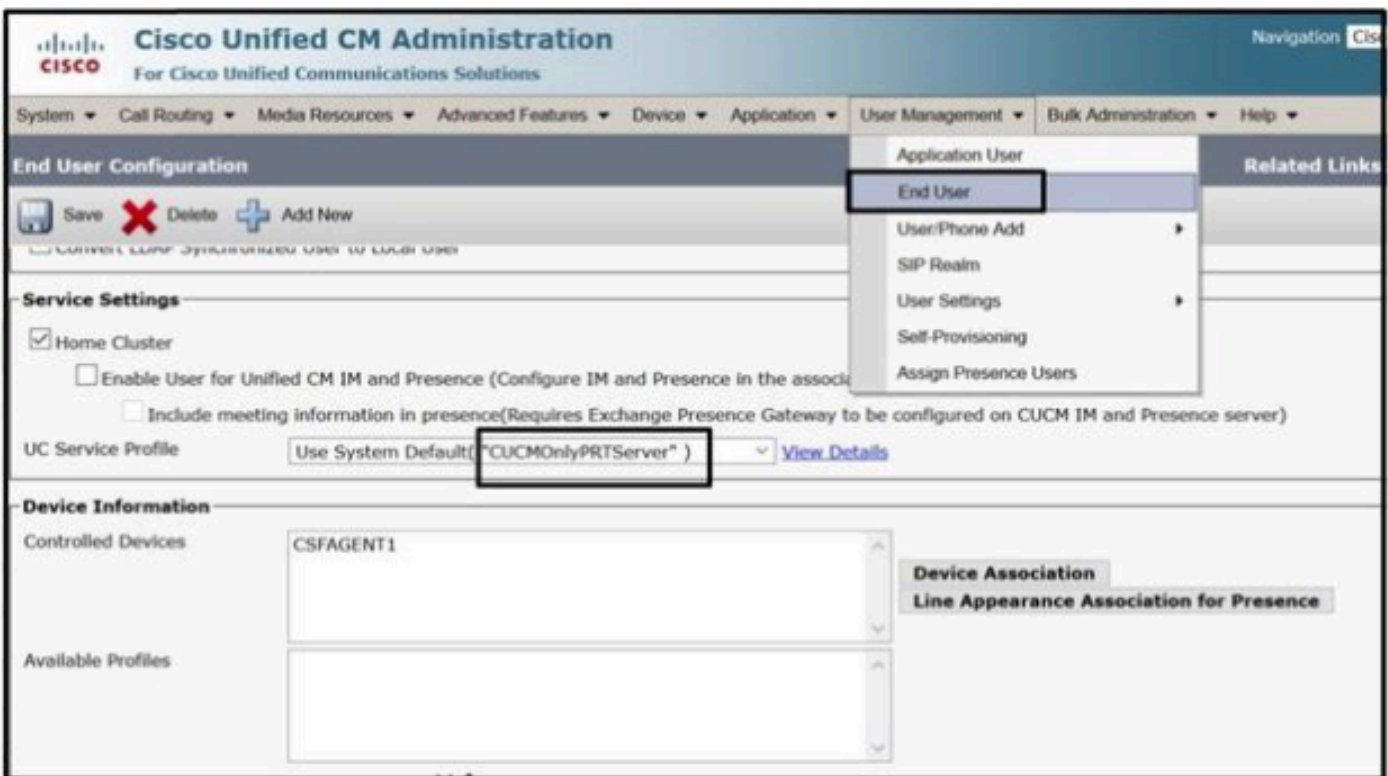

<span id="page-19-0"></span>*Assign the Service profile to the Jabber End User.*

#### **6. Collecting the Jabber - PRT.**

For collecting the Jabber PRT, You can choose Jabber and click on the button "**Generate PRT for selected**".

| 1111111<br><b>CISCO</b>     | <b>Cisco Unified CM Administration</b><br>For Cisco Unified Communications Solutions                                         |                                      | Navigation Cisco Unified CM Administration v Go<br>admin<br><b>About</b> |                |                                    |                          |                                                  |                           |      |               |
|-----------------------------|----------------------------------------------------------------------------------------------------|--------------------------------------|--------------------------------------------------------------------------|----------------|------------------------------------|--------------------------|--------------------------------------------------|---------------------------|------|---------------|
| System ·                    | Call Routing . Media Resources . Advanced Features . Device . Application . User Management .                                |                                      |                                                                          |                |                                    |                          | Bulk Administration . Help                       |                           |      | Logout        |
| <b>Find and List Phones</b> |                                                                                                    |                                      |                                                                          |                |                                    |                          | Related Links: Actively Legged In Device Report- |                           |      | Go            |
|                             | Add New Ega Add New From Template Select All Clear All Clear All Delete Selected C Reset Selected & Apply Config to Selected |                                      |                                                                          |                |                                    |                          |                                                  | Generate PRT for Selected |      |               |
| <b>Status</b><br>O<br>Phone | 1 records found<br>$(1 - 1$ of 1)<br>Find Phone where Device Name                                                            |                                      | $\vee$ begins with                                                       |                |                                    |                          | Find Clear Filter $\Rightarrow$ =                | Rows per Page 50          |      |               |
|                             |                                                                                                    |                                      |                                                                          |                | Select item or enter search text v |                          |                                                  |                           |      |               |
|                             | Device Name(Line)                                                                                                    | Device<br><b>Description</b><br>Pool | Device<br>Protocol                                                       | Stabus         | Last<br>Registered                 | Last<br>Active           | <b>Unified CH</b>                                | <b>IPv4 Address</b>       | Copy | Super<br>Copy |
| 黒                           | <b>CSFAGENT1</b>                                                                                                    | Default                              | <b>SIP</b>                                                               | Registered     | Now                                |                          | cucm125.ramebalaimp.com                          | 10.201.251.189            | Ø.   | <b>D</b>      |
| Add New                     | Add New From Template                                                                                                    | Select All<br>Clear All              | Delete Selected                                                          | Reset Selected |                                    | Apply Config to Selected |                                                  | Generate PRT for Selected |      |               |

*Collect the Jabber PRT.*

You can find the Jabber PRT in the Web server (the location is configured in the PHP script).

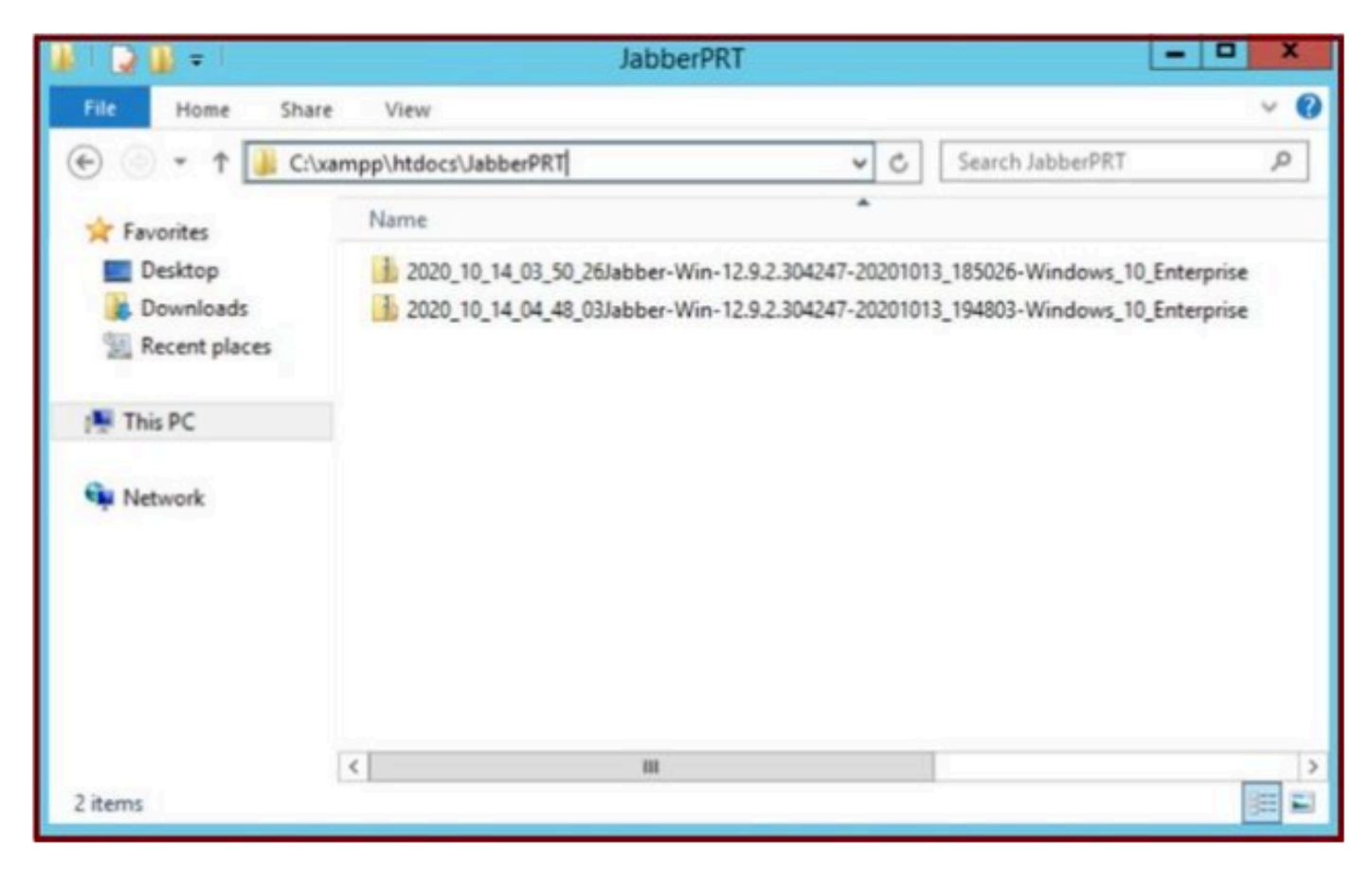

*The Web server contains the downloaded Jabber PRT file.*

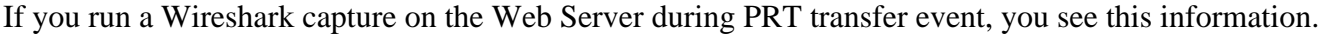

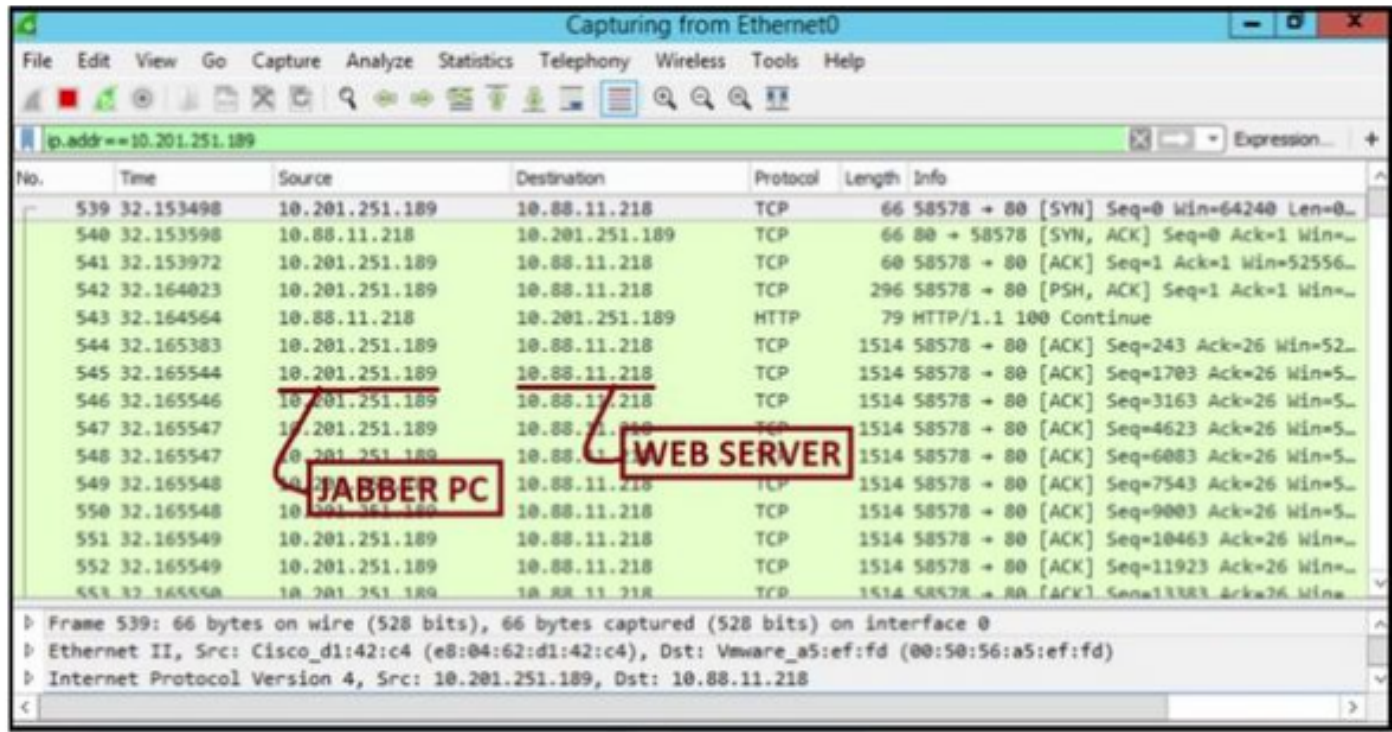

*Wireshark capture on the Web server shows the PRT file transactions.*

If you want to configure HTTPS (secured) based Web-Server, please configure these additional steps.

These steps help in installing Certificate Authority (CA) signed certificate on the WebServer and also, has

<span id="page-21-0"></span>Cisco CallManager (CCM) configurations for transferring the Jabber PRT via TLS1.2.

#### **7. Generate "Server Key" and "Certificate Signing Request" (CSR) on the XAMPP.**

Open **Shell** in the XAMPP Control panel (webserver) and type **openssl** command and hit **enter**.

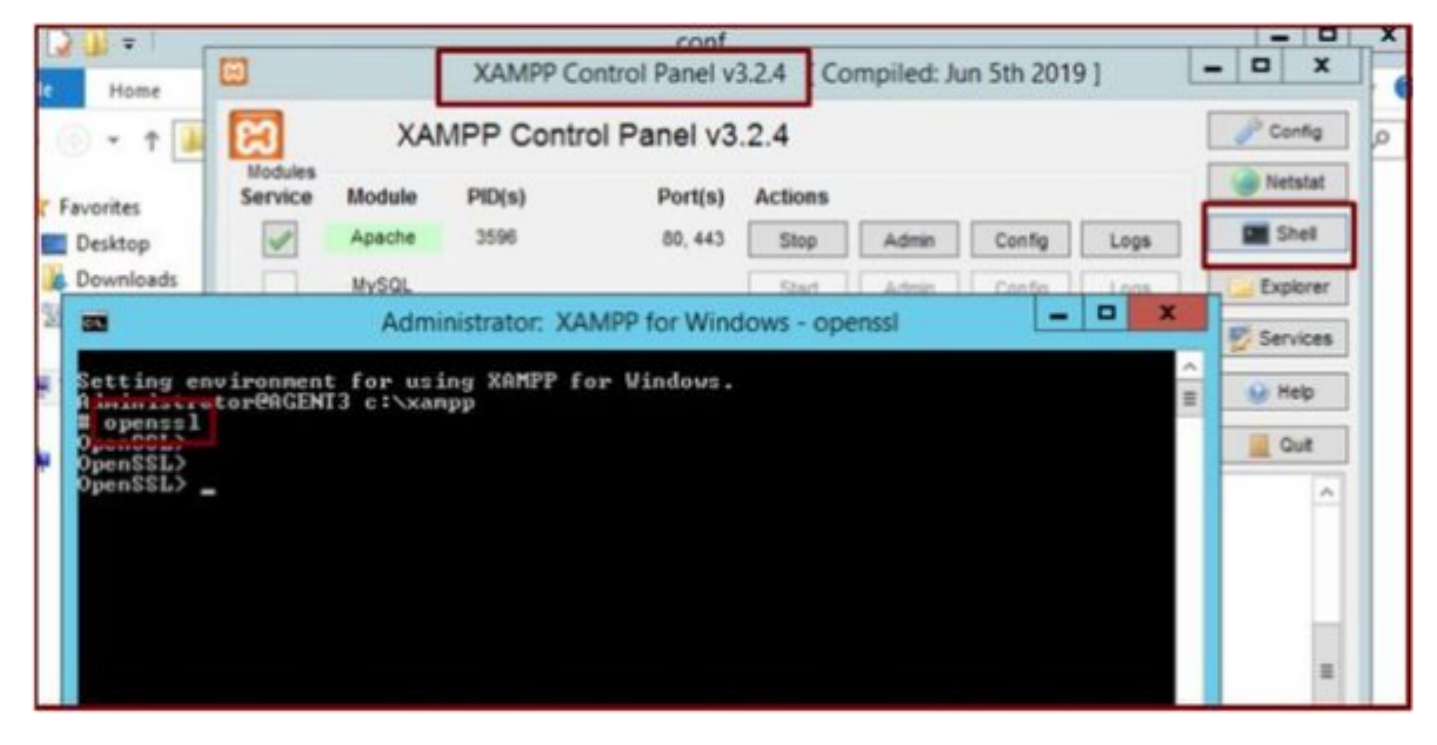

*Run the command openssl via the Shell of the XAMPP Control panel.*

Generate server key by running the command "**genrsa -out server.key 2048**".

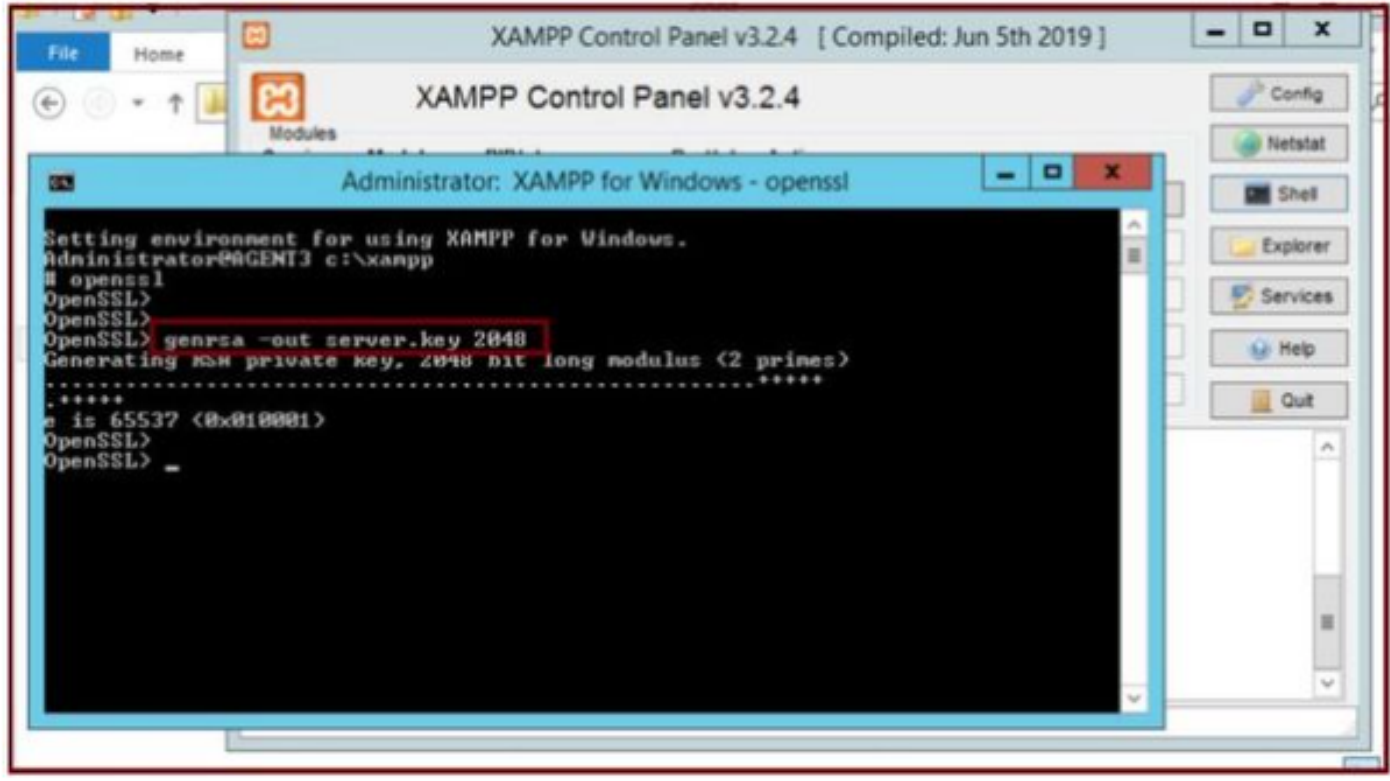

*Run the command genrsa -out server.key 2048*

Generate a Certificate Signing Request (CSR) by running these commands.

#### **genrsa -out server.key 2048**

#### **req -new -sha1 -nodes -key server.key -out server.csr -days 0000**

Provide the relevant info under these fields:

- Country Name.
- State or Province Name.
- Locality Name.
- Organization Name.
- Organizational Unit.
- Common Name.
- Email Address.
- Extra attributes.

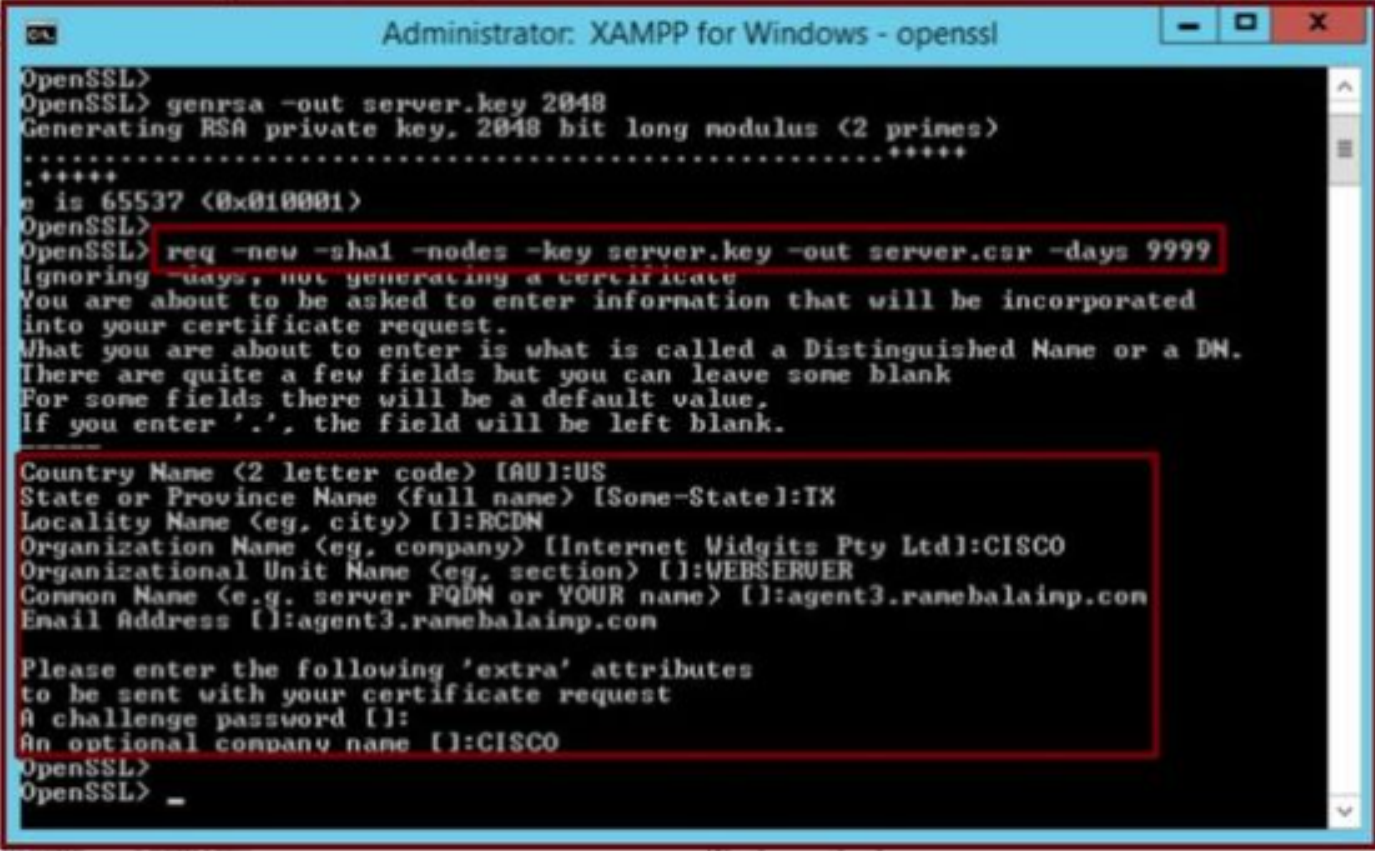

*Generate a Certificate Signing Request (CSR) for the Web Server.*

You can find the CSR in this location.

**C:\xampp\**

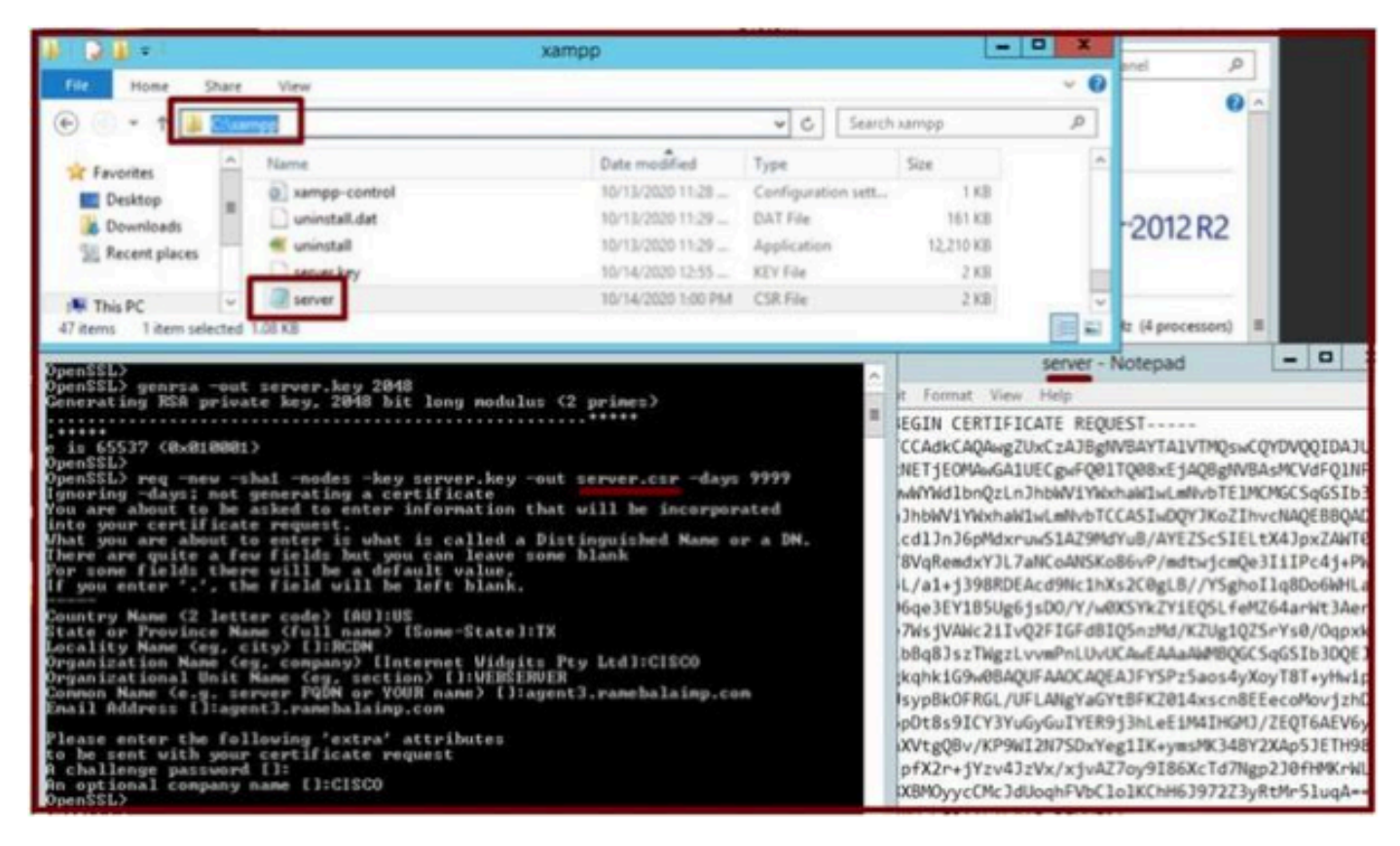

*Generated Certificate Signing Request (CSR) location.*

Copy the server.csr to this folder location.

#### **C:\xampp\apache\conf\ssl.csr**

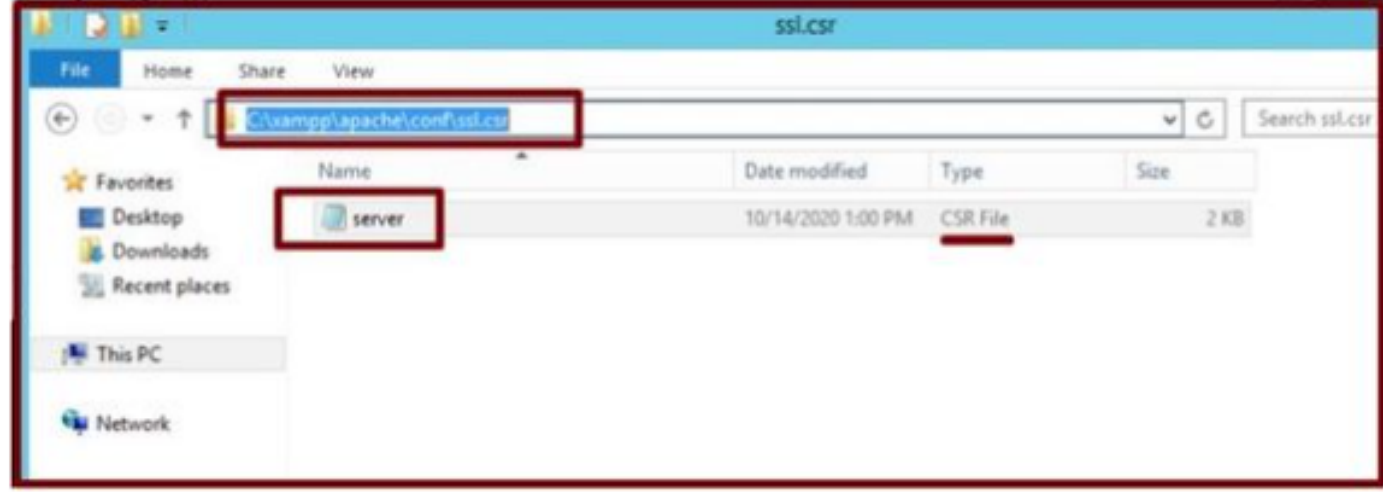

*Copy the CSR file to a new folder location.*

Copy the server.key file to the mentioned location:-

From **C:\xampp\apache**

To **C:\xampp\apache\conf\ssl.key**

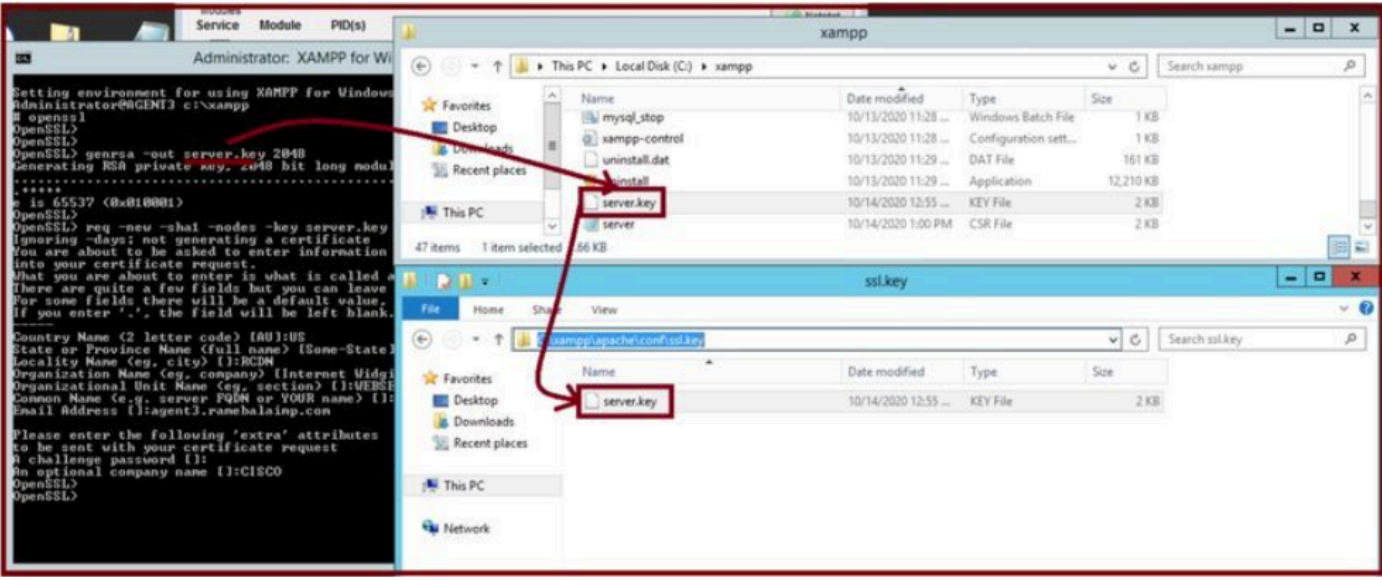

<span id="page-24-0"></span>*Copy the server.key to a new folder location.*

### **8. Sign the CSR using Certificate Authority (CA) and get the CA signed certificate.**

Get the CSR (**server.csr**) signed by the CA (LAB CA server - ADFSCAIMP) and get the CA-signed Webserver certificate "**server.crt**".

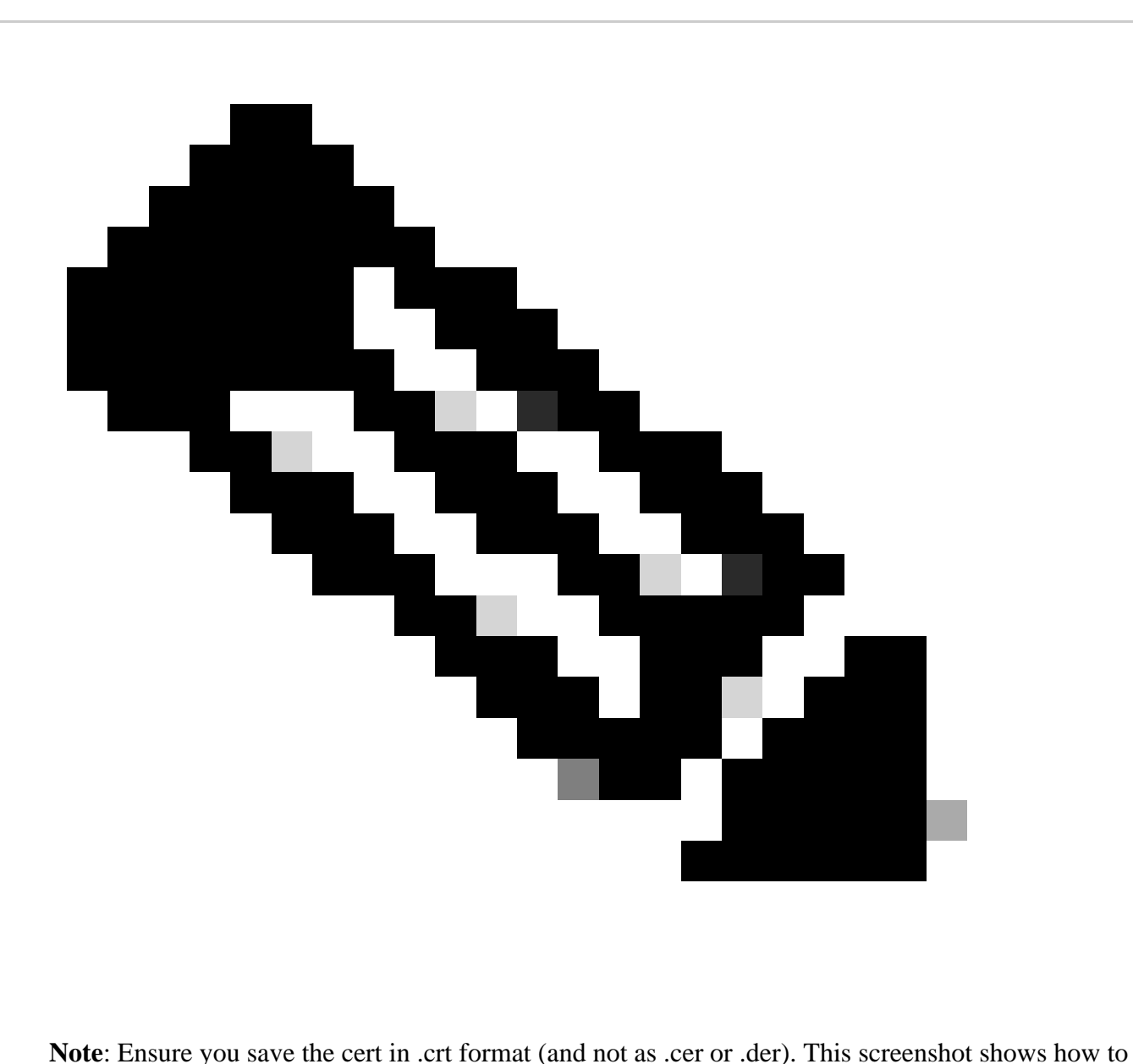

save the cert in .crt format using the Windows CA server (when downloading the signed cert)

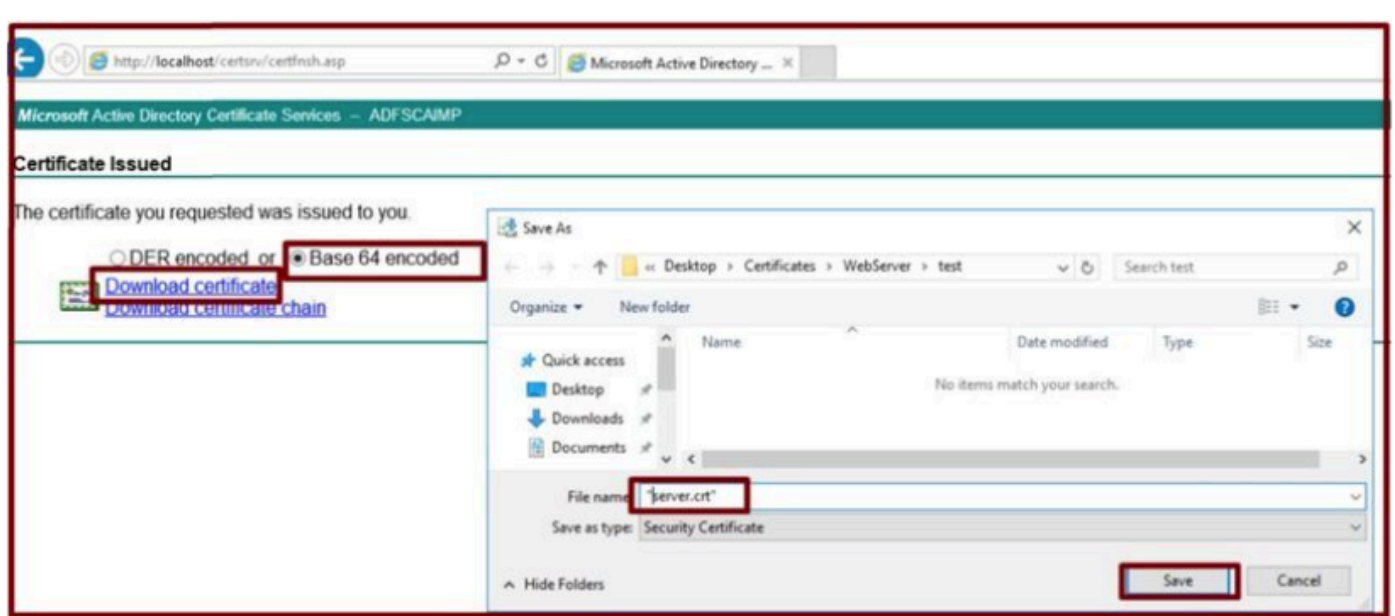

*Sign the CSR by Certificiate Authority (CA) server and get the signed certificate.*

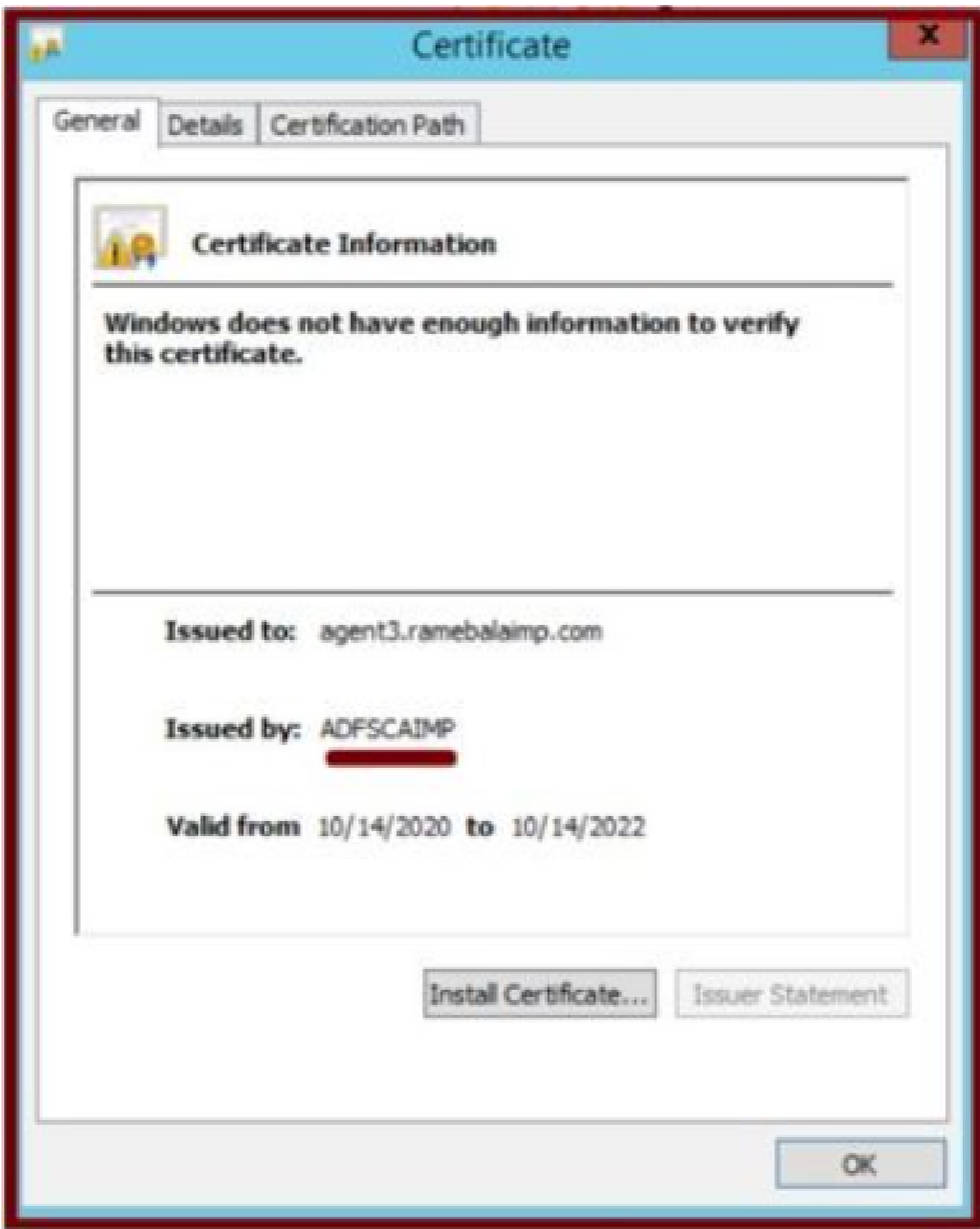

<span id="page-26-0"></span>*Signed Certificate.*

**9. Upload the certificate and restart the Apache service.**

Upload the **server.crt** in this location.

#### **C:\xampp\apache\conf\ssl.crt**

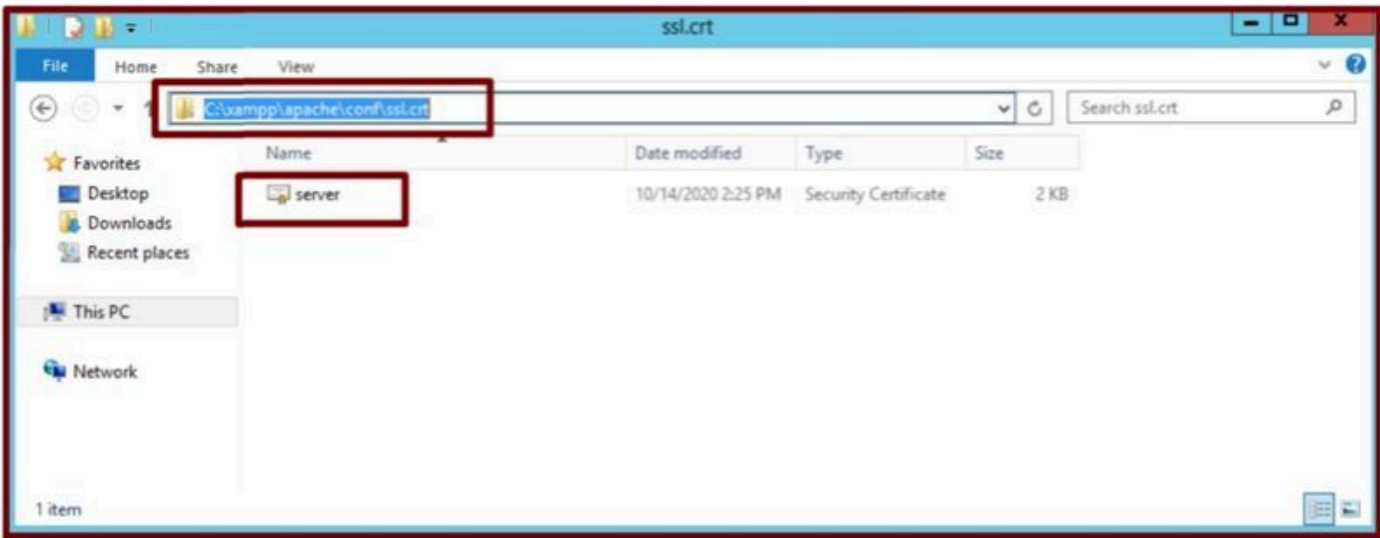

*Upload the signed certificate.*

### After uploading the KEY/CSR/CERT, restart the Apache service.

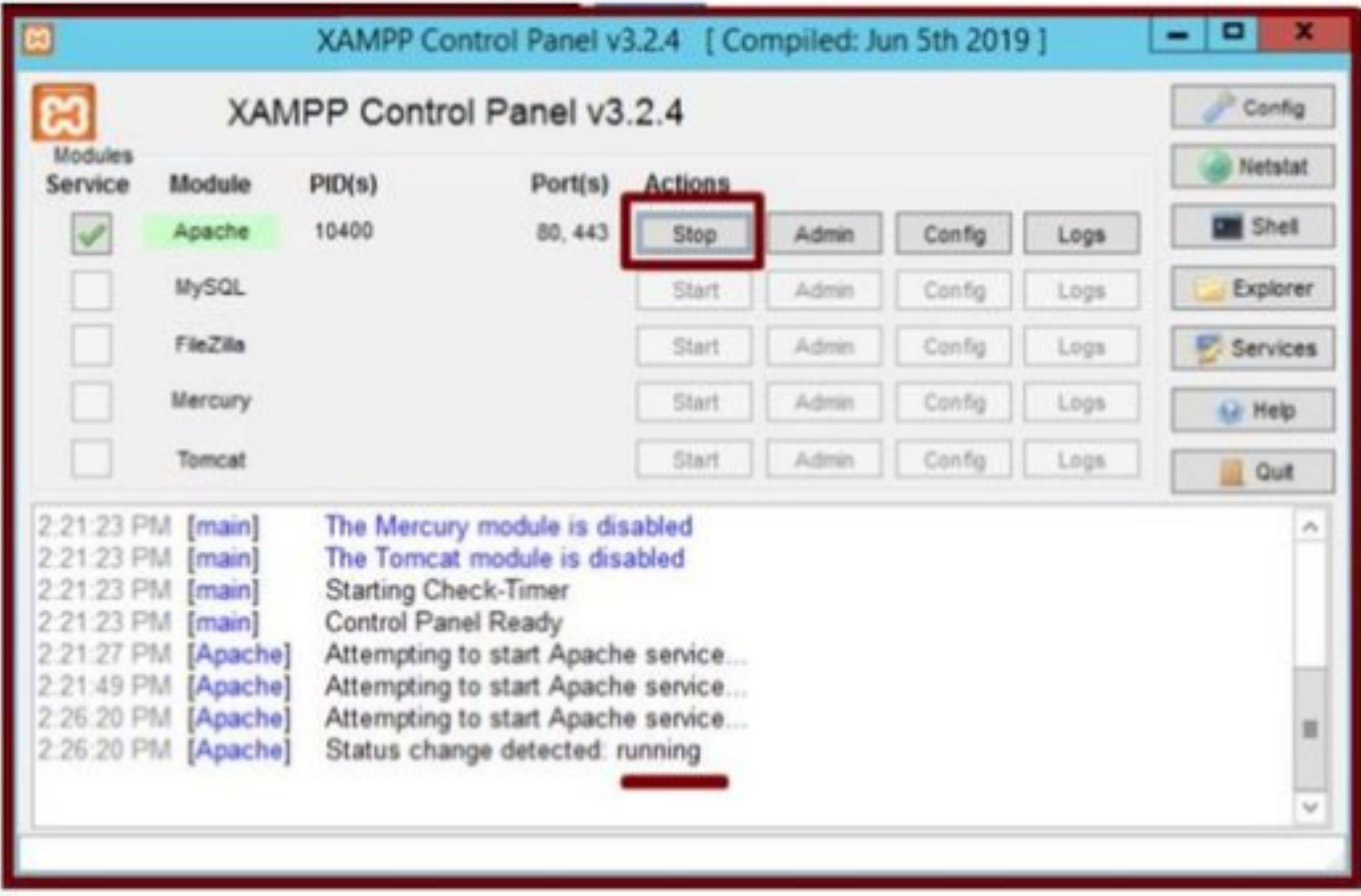

*Restart the Apache service by pressing the Stop & Start button.*

On the CUCM, ensure the **Tomcat** certificate is signed by the same CA (Here the CA server is ADFSCAIMP).

|                                             | <b>For Cisco Unified Communications Solutions</b>                               |                                  | Logout<br>admin<br><b>About</b> |                            |                            |            |                                             |
|---------------------------------------------|---------------------------------------------------------------------------------|----------------------------------|---------------------------------|----------------------------|----------------------------|------------|---------------------------------------------|
| Settings <b>v</b><br>Show -                 | Security . Software Upgrades . Services . Help                                  |                                  |                                 |                            |                            |            |                                             |
| <b>Certificate List</b>                     | Certificate Management                                                          |                                  |                                 |                            |                            |            |                                             |
| C Generate Self-sign                        | Certificate Mi Certificate Management 81 Generate CSR<br>Certificate Revocation |                                  |                                 |                            |                            |            |                                             |
| <b>Status</b>                               | <b>PSEC Configuration</b>                                                       |                                  |                                 |                            |                            |            |                                             |
| $\left( \bullet \right)$ s<br>records found | <b>Bulk Certificate Management</b><br>Session Management                        |                                  |                                 |                            |                            |            |                                             |
| <b>Certificate List</b>                     | Cipher Management                                                               |                                  |                                 |                            |                            |            | Rows per Page 50                            |
|                                             | Find Certificate List where Certificate                                         | $\vee$ begins with $\vee$ tomcat |                                 | Find Clear Filter $\Phi$ = |                            |            |                                             |
|                                             |                                                                                 | Type                             | Key Type                        | Distribution               | Issued By                  | Expiration | Description                                 |
|                                             |                                                                                 |                                  |                                 | cucm125.ramebalaimp.com    | <b>ADFSCAINP</b>           | 10/14/2022 | Certificate Signed by ADFSCAIMP             |
| <b>MANAGEMENT</b><br>tomcat                 | cucm125.ramebalaimo.com                                                         | CA-signed                        | <b>RSA</b>                      |                            |                            |            |                                             |
| <b>Louise a depend</b>                      | cucm tests commete launo.com                                                    | Self-signed                      | EC                              | cucm125.ramebalaimp.com    | cucm125-EC.ramebalaimp.com | 07/31/2025 | Self-signed certificate generated by system |
| tomcat-trust                                | <b>ADFSCAIMP</b>                                                                | Self-signed                      | <b>RSA</b>                      | <b>ADFSCAIMP</b>           | <b>ADFSCAIMP</b>           | 05/28/2049 | Signed Certificate                          |
| tomcat-trust                                | cucm125.ramebalaimp.com                                                         | CA-signed                        | <b>RSA</b>                      | cucm125.ramebalaimp.com    | ADFSCAIMP                  | 10/14/2022 | <b>Trust Certificate</b>                    |
| tomcat-trust                                | cucm125-EC,ramebalaimo.com                                                      | Self-signed                      | EC.                             | cucm125.ramebalaimp.com    | cucm125-EC.ramebalaimp.com | 07/31/2025 | Trust Certificate                           |

<span id="page-28-0"></span>*Tomcat certificate signed by the same CA server.*

#### **10. Modify the URL on the "UC Service"**

Log in to the CUCM Administration web page and navigate : **User Management** > **User Settings** > **UC Service**.

Modify the Web Server URL accordingly as shown in this **UC Service** section.

Section : **Client**

#### Parameter : **PrtLogServerURL**

### Value : **https://<WebServer\_FQDN>:443/uploadprt.php**

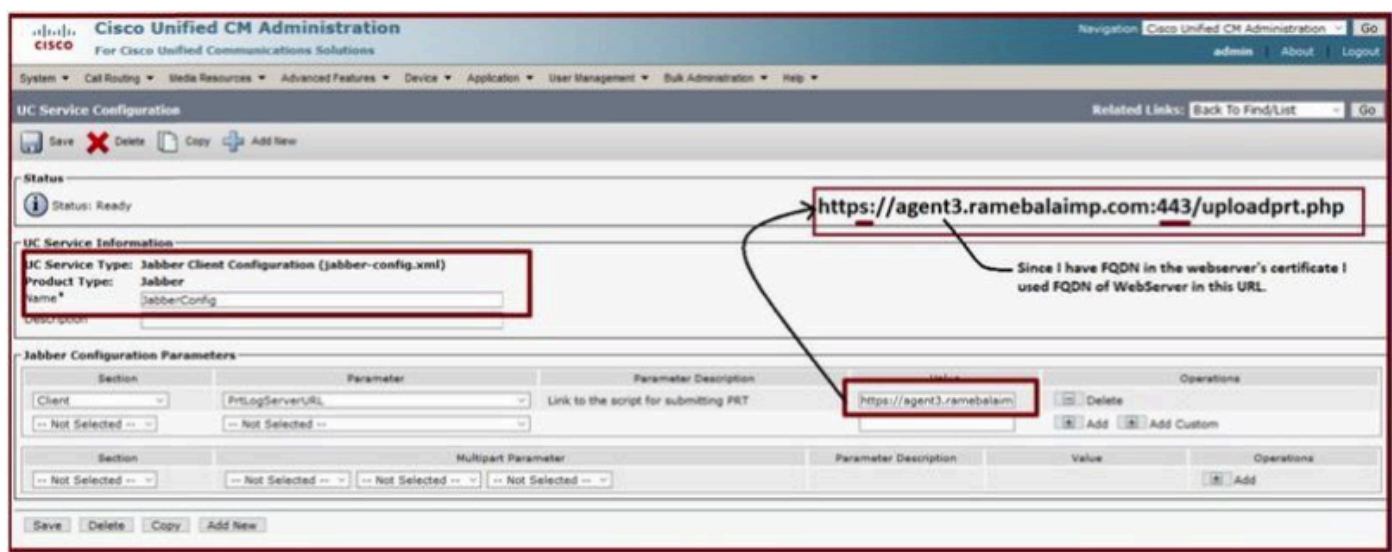

<span id="page-28-1"></span>*Configuring the Web Server's details in Jabber Client Configuration (jabber-config.xml) .*

### **11. Collecting the Jabber - PRT.**

After that, generate PRT via CCM page.

| <b>Cisco Unified CM Administration</b><br>abuba<br>CISCO<br>For Cisco Unified Communications Solutions |                                                                                                    |                            |                                         |                                    |                             |             | Nevigation Cisco Unified CH Administration V   Go<br>admin<br>About Logout |                                                      |                           |                           |  |
|----------------------------------------------------------------------------------------------------|----------------------------------------------------------------------------------------------------|----------------------------|-----------------------------------------|------------------------------------|-----------------------------|-------------|----------------------------------------------------------------------------|------------------------------------------------------|---------------------------|---------------------------|--|
| System *                                                                                               | Californing . Media Resources . Advanced Festures . Device . Application . User Management . Buik Administration . Help .    |                            |                                         |                                    |                             |             |                                                                            |                                                      |                           |                           |  |
| <b>Find and List Phones</b>                                                                            |                                                                                                    |                            |                                         |                                    |                             |             |                                                                            | Rolated Links: Actively Logged In Device Report - Go |                           |                           |  |
|                                                                                                    | Can Add New Can Add New From Template Select All Clear All And Delete Selected Can Reset Selected & Apply Config to Selected |                            |                                         |                                    |                             |             |                                                                            |                                                      | Generate PRT for Selected |                           |  |
| - Status<br>2 records found                                                                            |                                                                                                    |                            |                                         |                                    |                             |             |                                                                            |                                                      |                           |                           |  |
| <b>Phone</b>                                                                                           | $(1 - 2$ of 2)                                                                                                    |                            |                                         |                                    |                             |             |                                                                            |                                                      |                           | Rows per Page 10          |  |
|                                                                                                    | Find Phone where Device Name                                                                                                 | - begins with              |                                         | Select item or enter search text v | Find Clear Filter $\Phi$ we |             |                                                                            |                                                      |                           |                           |  |
|                                                                                                    | Device Name(Line) *                                                                                                    | Device Pool<br>Description | <b>Device Protocol</b>                  | <b>Status</b>                      | Last Registered             | Last Active | Unified CM                                                                 | <b>IPv4 Address</b>                                  | Copy                      | <b>Buper Copy</b>         |  |
|                                                                                                    | CSFAGENT1                                                                                                    | <b>Default</b>             | SIP                                     | Registered                         | Now                         |             | cucm125.ramebalaimp.com                                                    | 10.201.251.189                                       | Ø.                        | $\mathbb{R}^2$            |  |
| 霊                                                                                                    | ramsbala                                                                                                    | Default                    | S1P                                     | None                               | Never                       |             |                                                                            | None                                                 | D.                        | <b>o</b>                  |  |
|                                                                                                    | Add New Add New From Template Select All Clear All                                                                           | Delete Selected            | Reset Selected Apply Config to Selected |                                    |                             |             |                                                                            |                                                      |                           | Generate PRT for Selected |  |
|                                                                                                    |                                                                                                    |                            |                                         |                                    |                             |             |                                                                            |                                                      |                           |                           |  |

*Collect the Jabber PRT.*

From the packet capture you can confirm that the traffic between Jabber and Web Server are encrypted via TLS1.2 (HTTPS-443):

Web server IP : 10.88.11.218 Jabber PC IP : 10.201.251.189

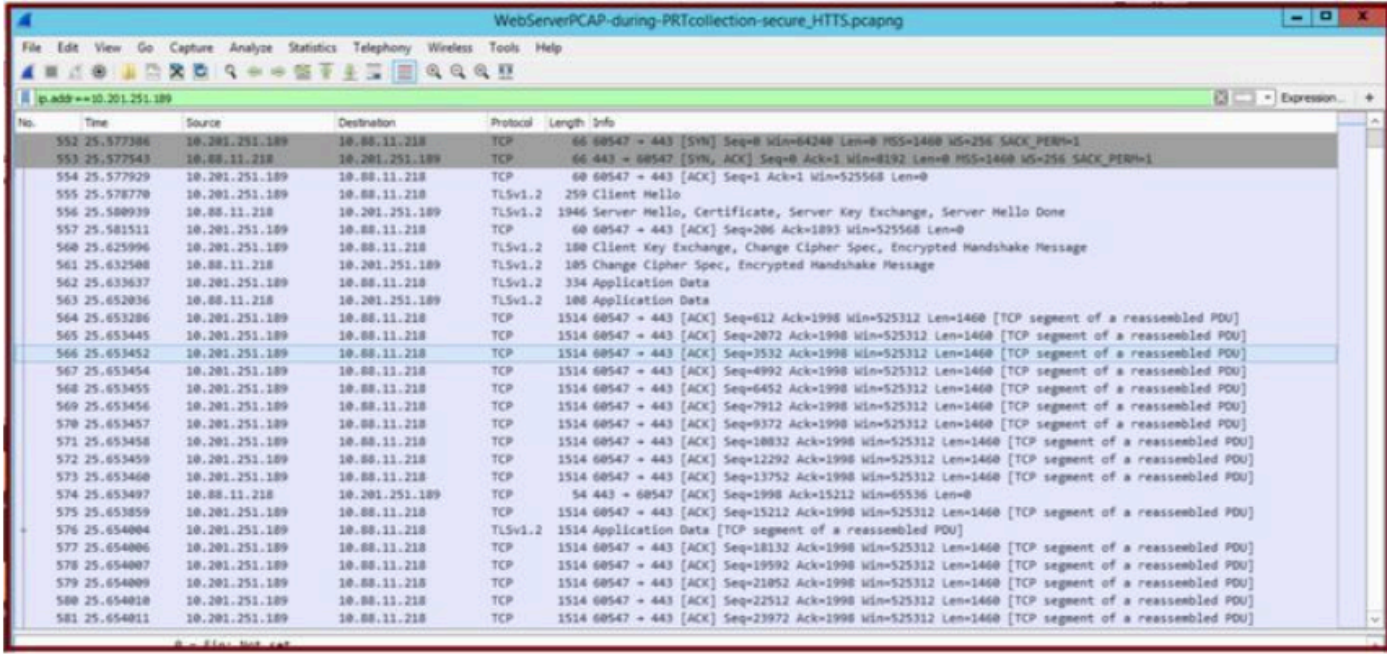

<span id="page-29-0"></span>*Wireshark capture on the Web server shows the PRT file transactions happened securely.*

## **Verify**

You can find the Jabber PRT in the Web server (the location is configured in the PHP script).

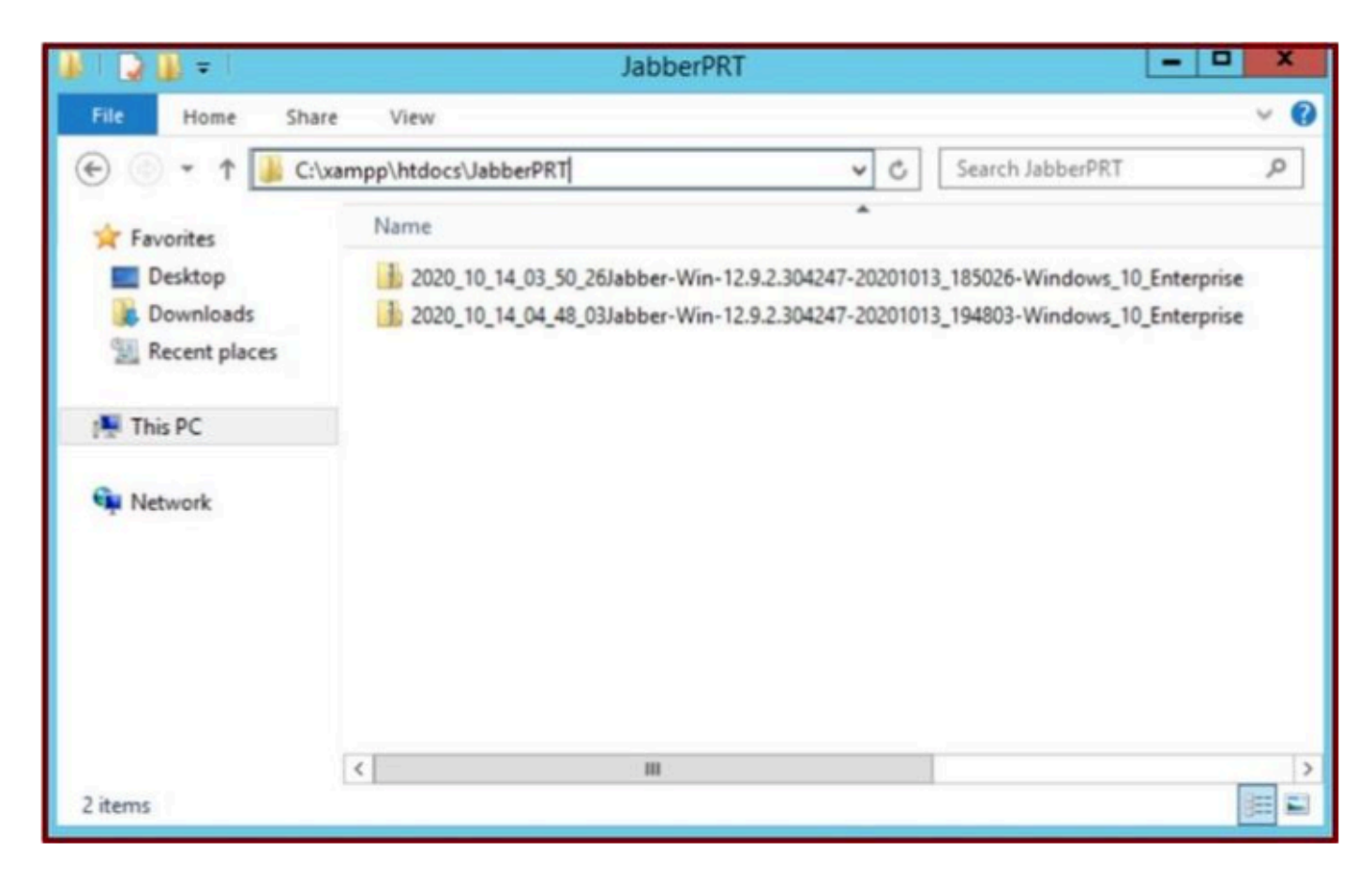

*The Web server contains the downloaded Jabber PRT file.*

## <span id="page-30-0"></span>**Troubleshoot**

There is currently no specific troubleshooting information available for this configuration.

## <span id="page-30-1"></span>**Related Information**

• [Collect PRT Logs Remotely](https://www.cisco.com/c/en/us/td/docs/voice_ip_comm/jabber/12_9/cjab_b_feature-configuration-for-jabber-129/cjab_b_feature-configuration-for-jabber-129_chapter_0100.html#task_45B71794AFE9D22124548562A1845D6F)

I hope this article is helpful !